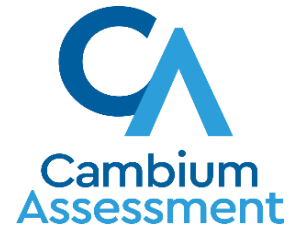

# WHAT'S NEW IN CLEARSIGHT: 2023-2024

# TEST INFORMATION DISTRIBUTION ENGINE (TIDE)

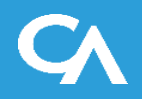

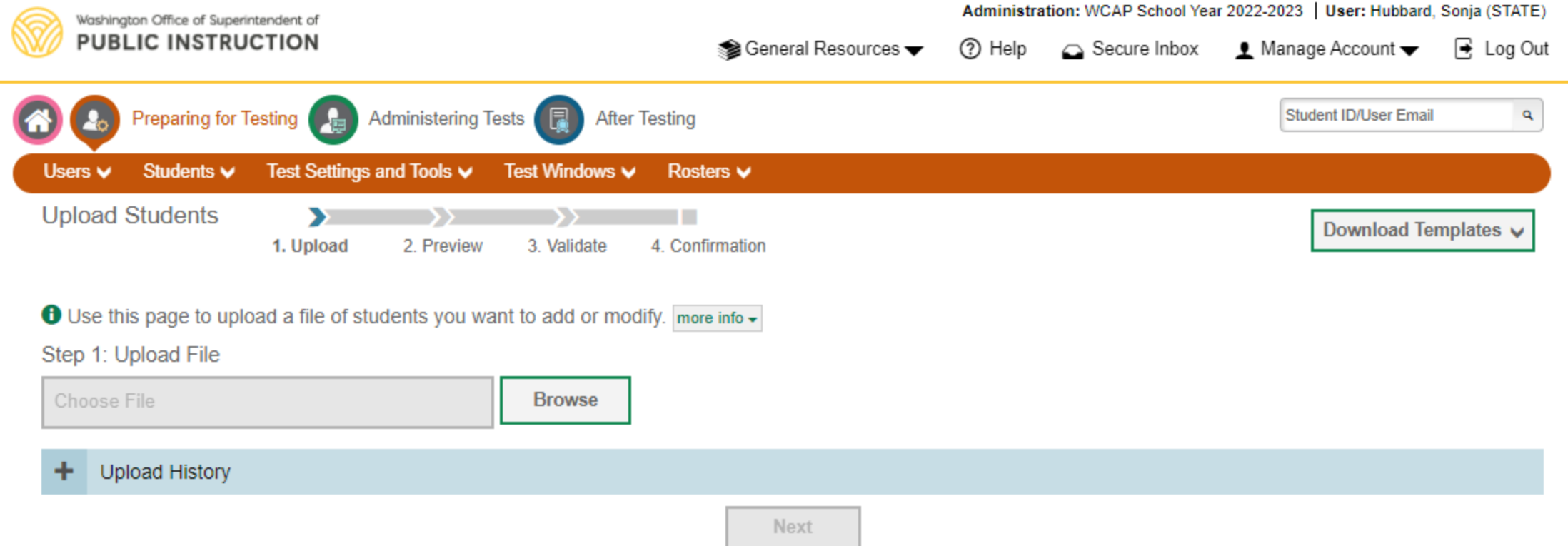

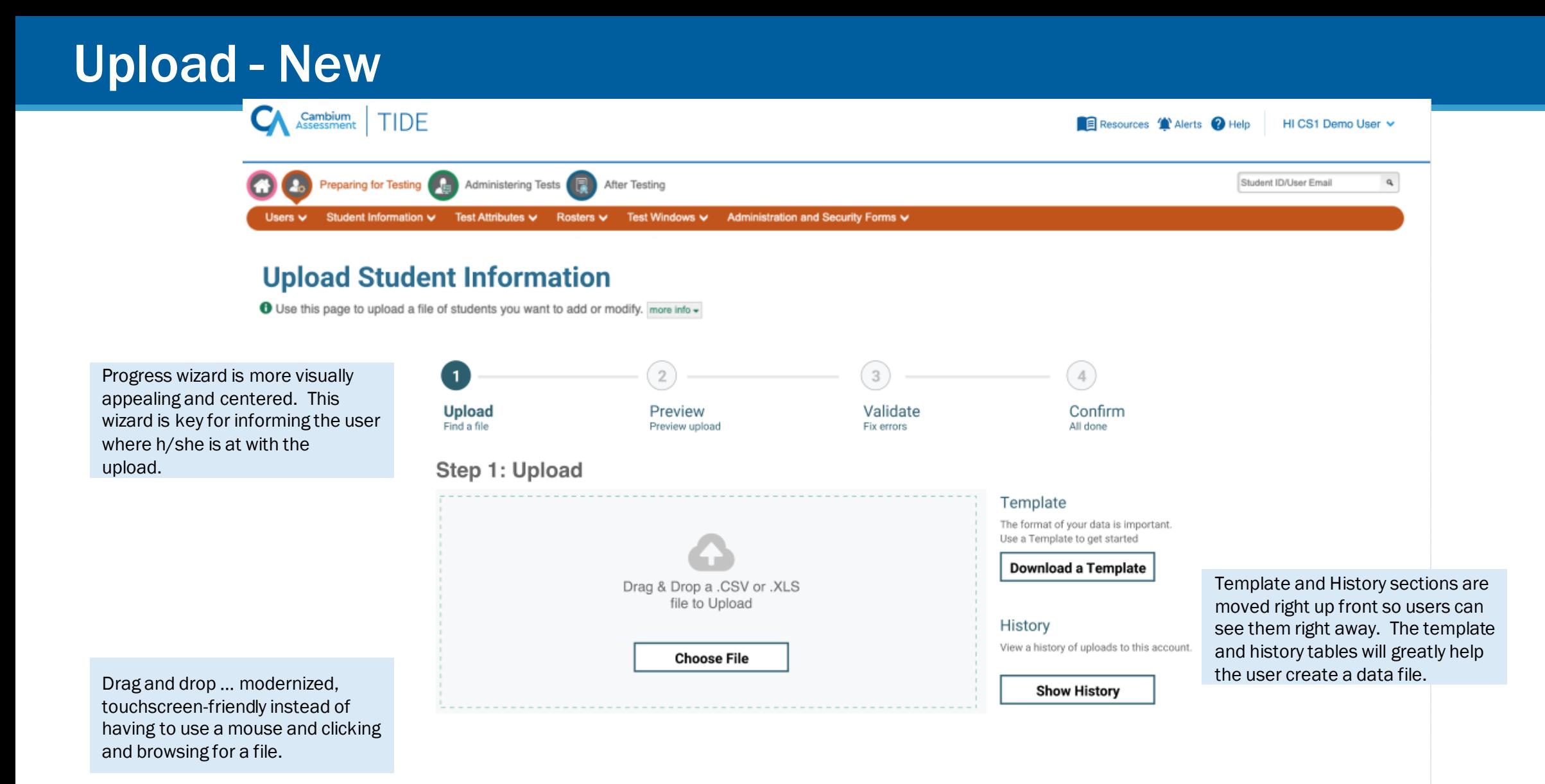

## Upload - New

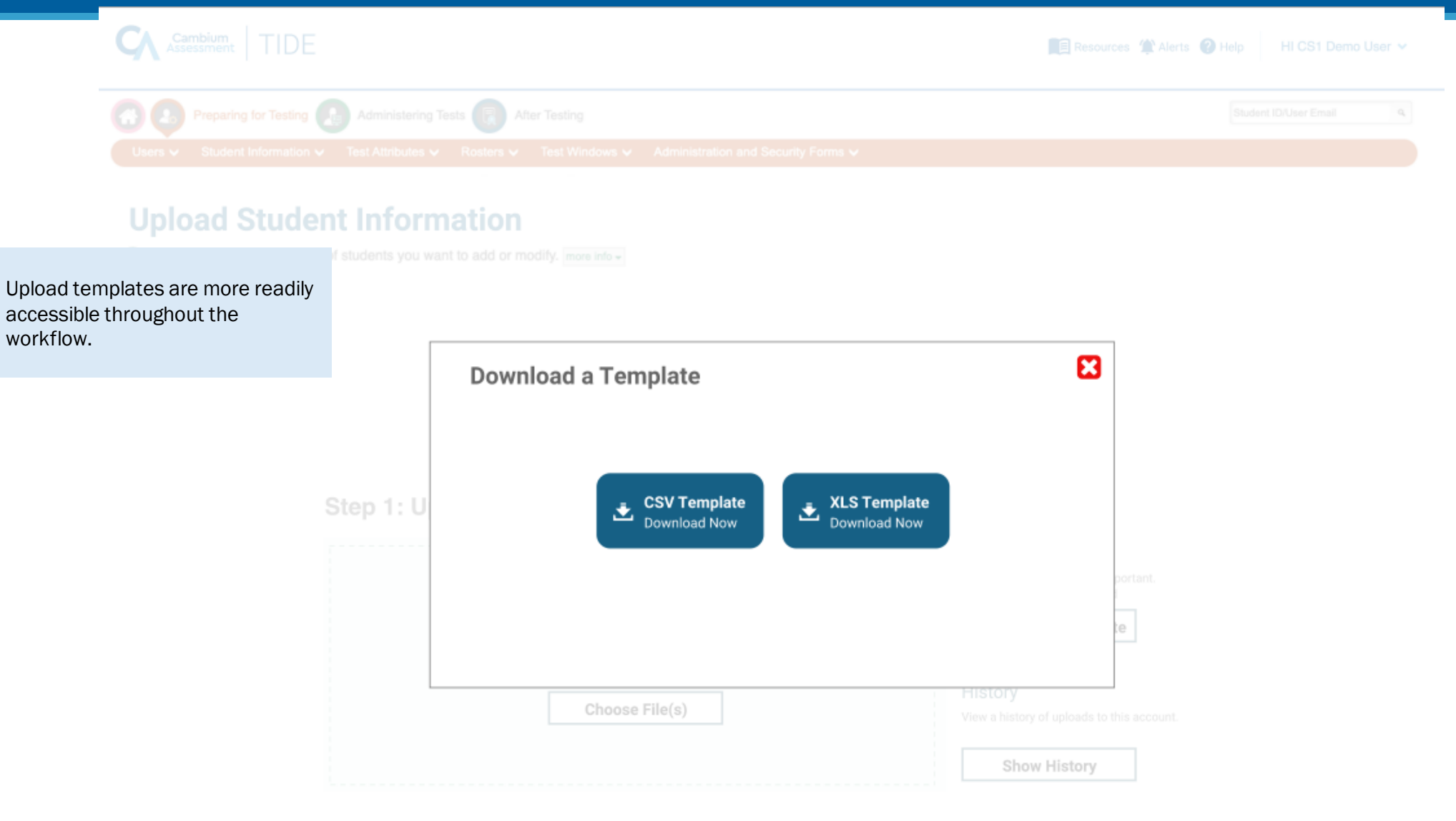

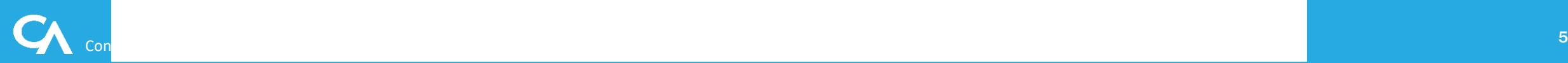

## Upload- New

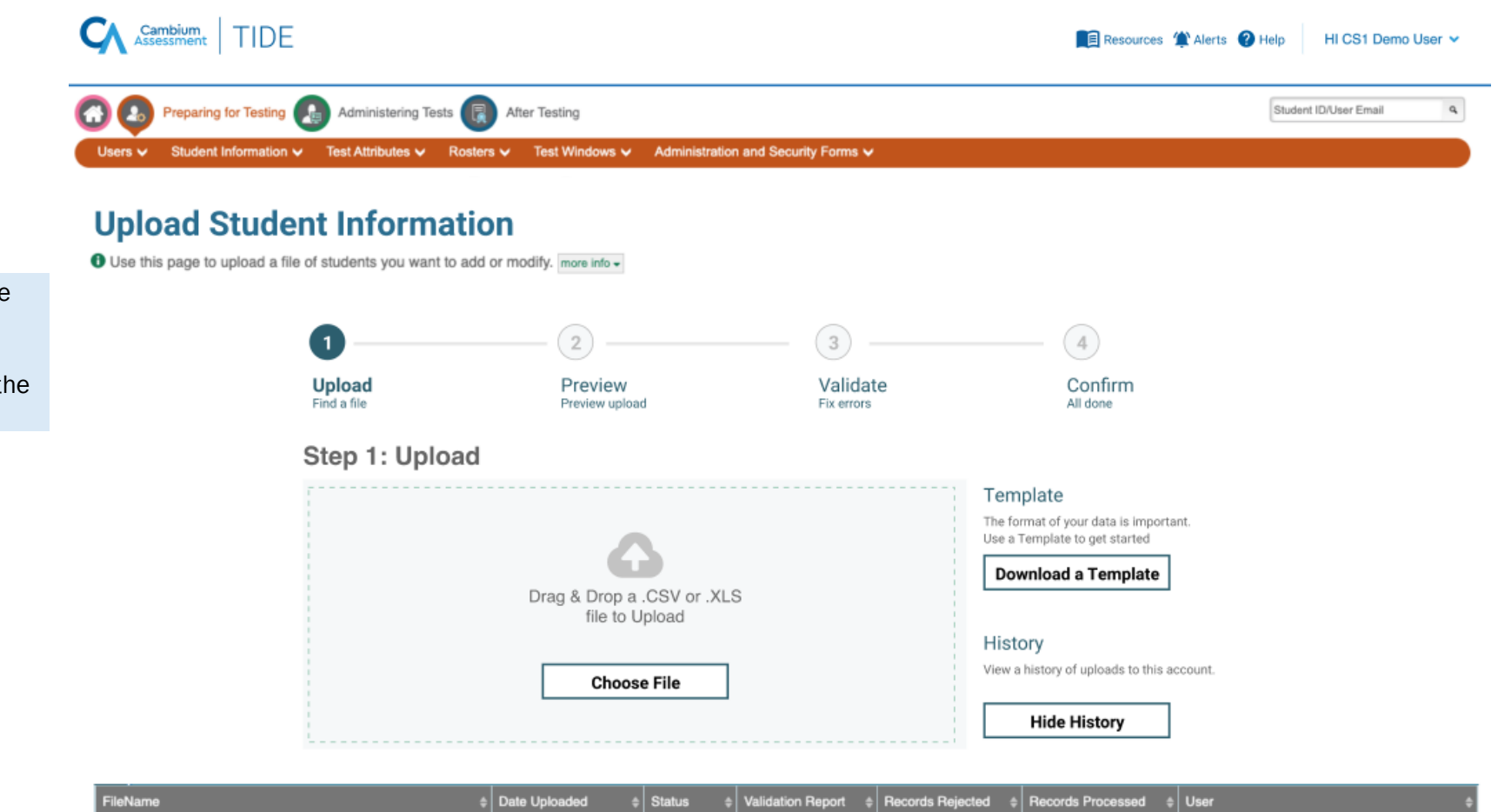

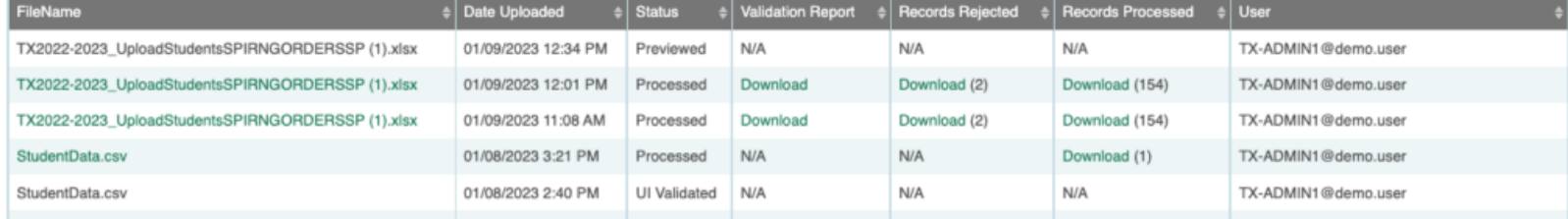

The Upload History is made more visible through the use of Show History / Hide History buttons. Users can expand and collapse the Upload History using the button.

### Upload - New

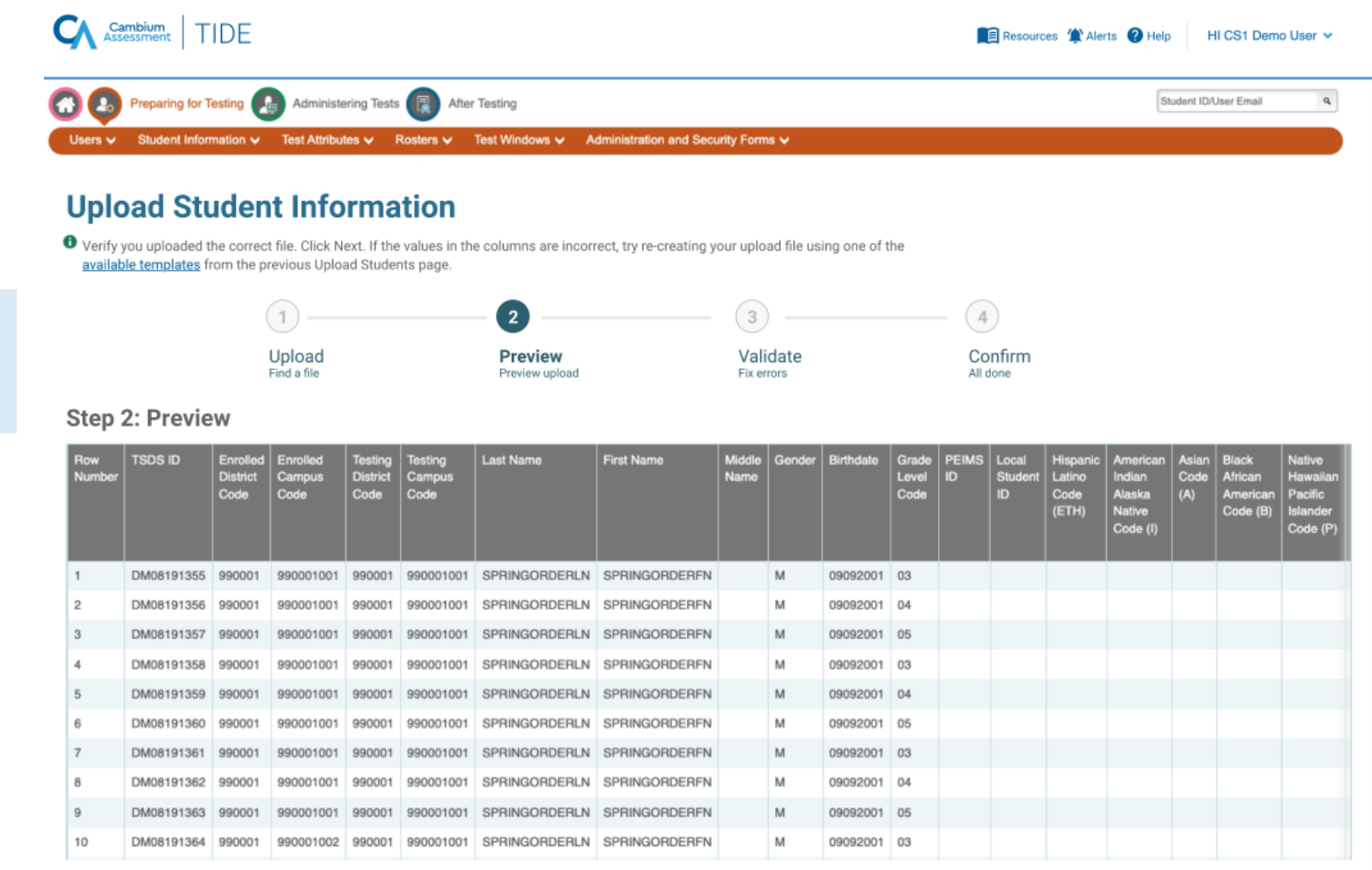

The preview contains only a few records to help the user confirm that they selected the desired file.

### Upload - New

New "Validation Summary" table summarizes the types of validation errors/warnings encountered with this file and offers additional helpful information on how to resolve.

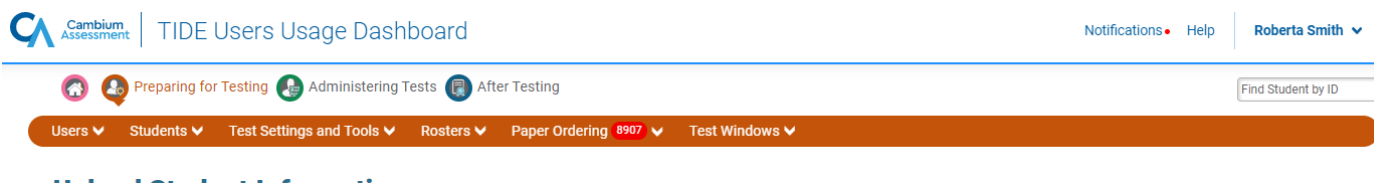

#### **Upload Student Information**

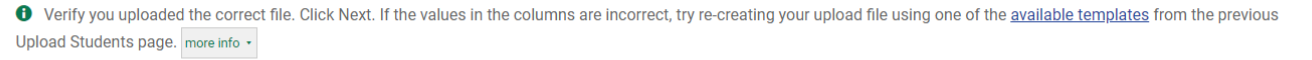

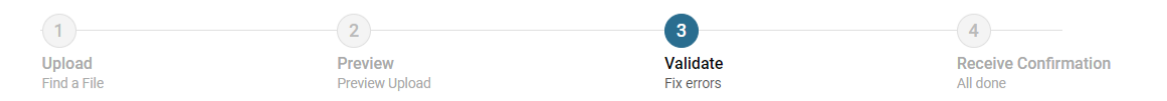

#### Step 3: Validate

- 22 record(s) will be committed.
- 3 records with error(s) will not be committed
- 1 record with a warning(s) will be committed. Consider editing this row.

#### **Summary**

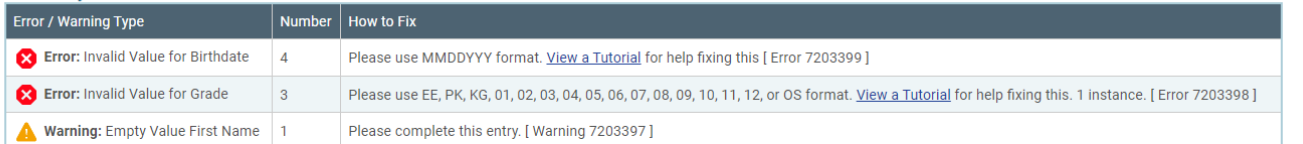

Validation Details table view is still available to show specific records containing problems.

Users can switch easily between the Validation Summary and the Validation Details to help understand and resolve issues.

#### **Details**

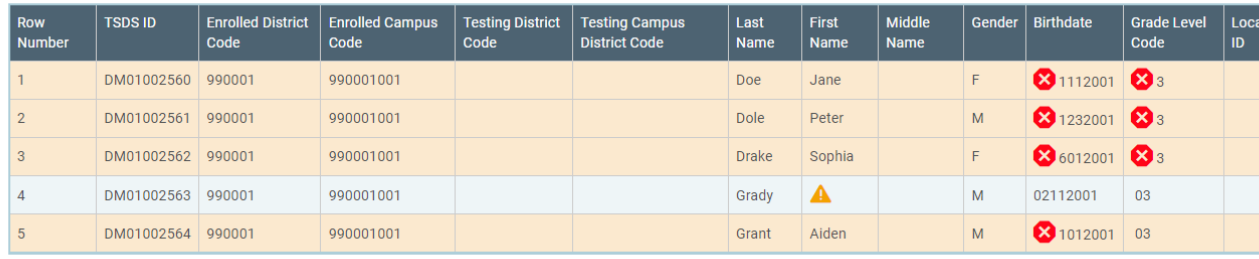

Upload Revised File Continue with Upload **Download Validation Report** 

## Upload =- New

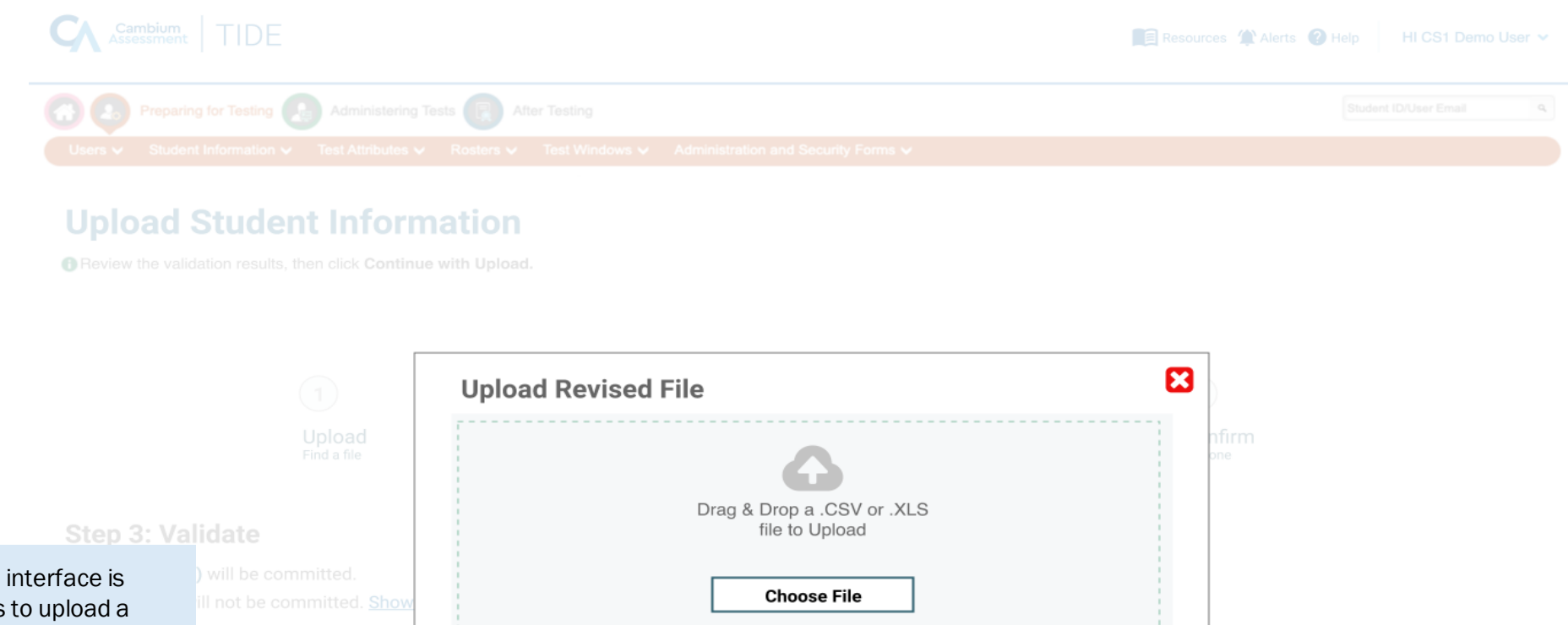

Large drag & drop available for users revised file once they've fixed errors shown in the previous view.

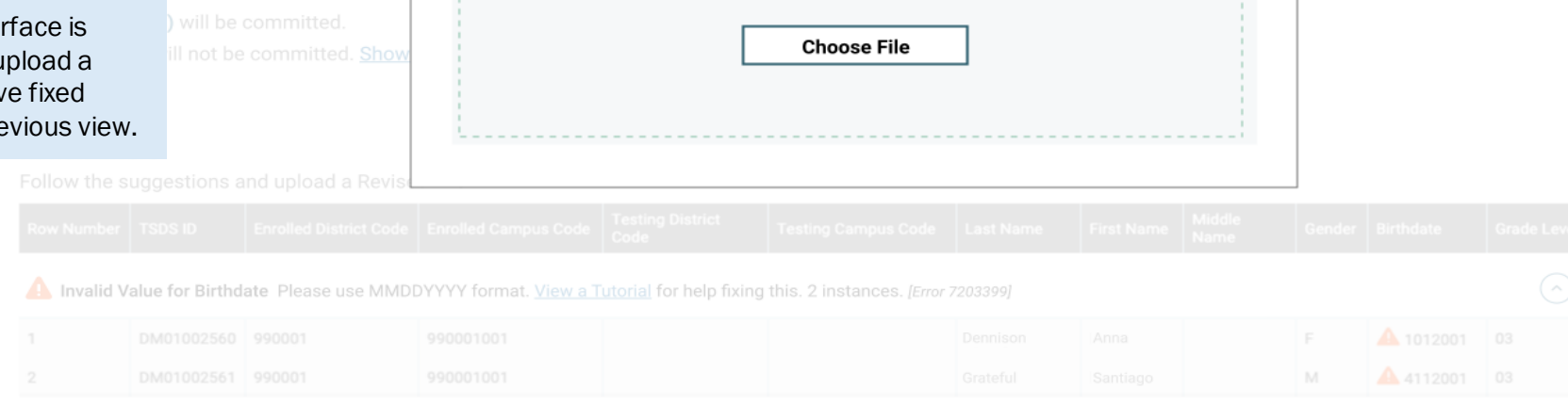

Invalid Value for Grade. Please use EE, PK, KG, 01, 02, 03, 04, 05, 06, 07, 08, 09, 10, 11, 12, or OS format. View a Tutorial for help fixing this. 1 instance [Error 7203394]

#### **Upload Student Information**

O Verify you uploaded the correct file. Click Next. If the values in the columns are incorrect, try re-creating your upload file using one of the available templates from the previous Upload Students page. more info .

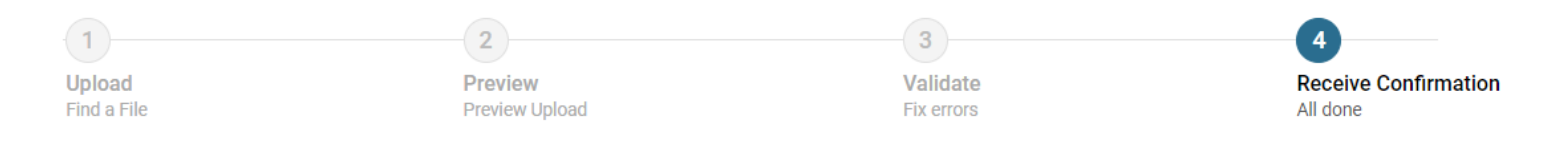

#### $\checkmark$ Your Data File has been Uploaded

- 23 record(s) were committed.
- 3 records with error(s) were not committed.

**Upload New File Download Validation Report** 

Confirmation screen shows how many records were uploaded successfully.

- Modernize and improve the roster management interface
- Cleaner interface, easier to find students by group or individual, fewer clicks
- New search option to quickly find students newly enrolled in a school to help keep up with changes in rostering
- Retains all existing Roster functionality.

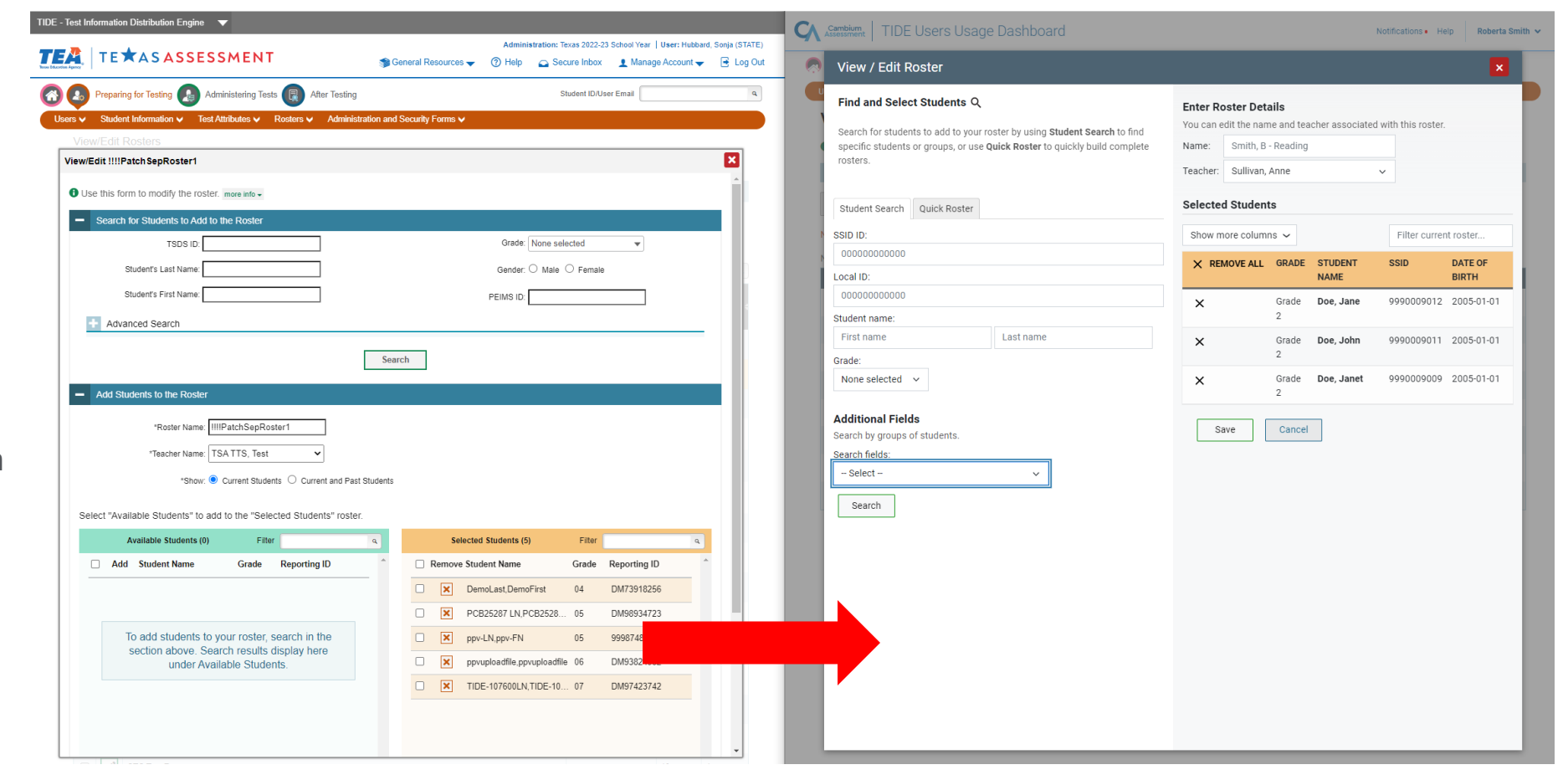

2022 2023

## Secure File Center – New Name

- New Name for Secure Inbox: "Secure File Center"
- CAI's secure, integrated file storage and transfer system
	- » Receive reports, large search results, and other files from CRS and TIDE
	- » Receive Hotline Alerts / Learner In Danger / Crisis Papers
	- » Receive validation logs from TIDE file processing
	- » Send and receive files to individual users by username or by role/org

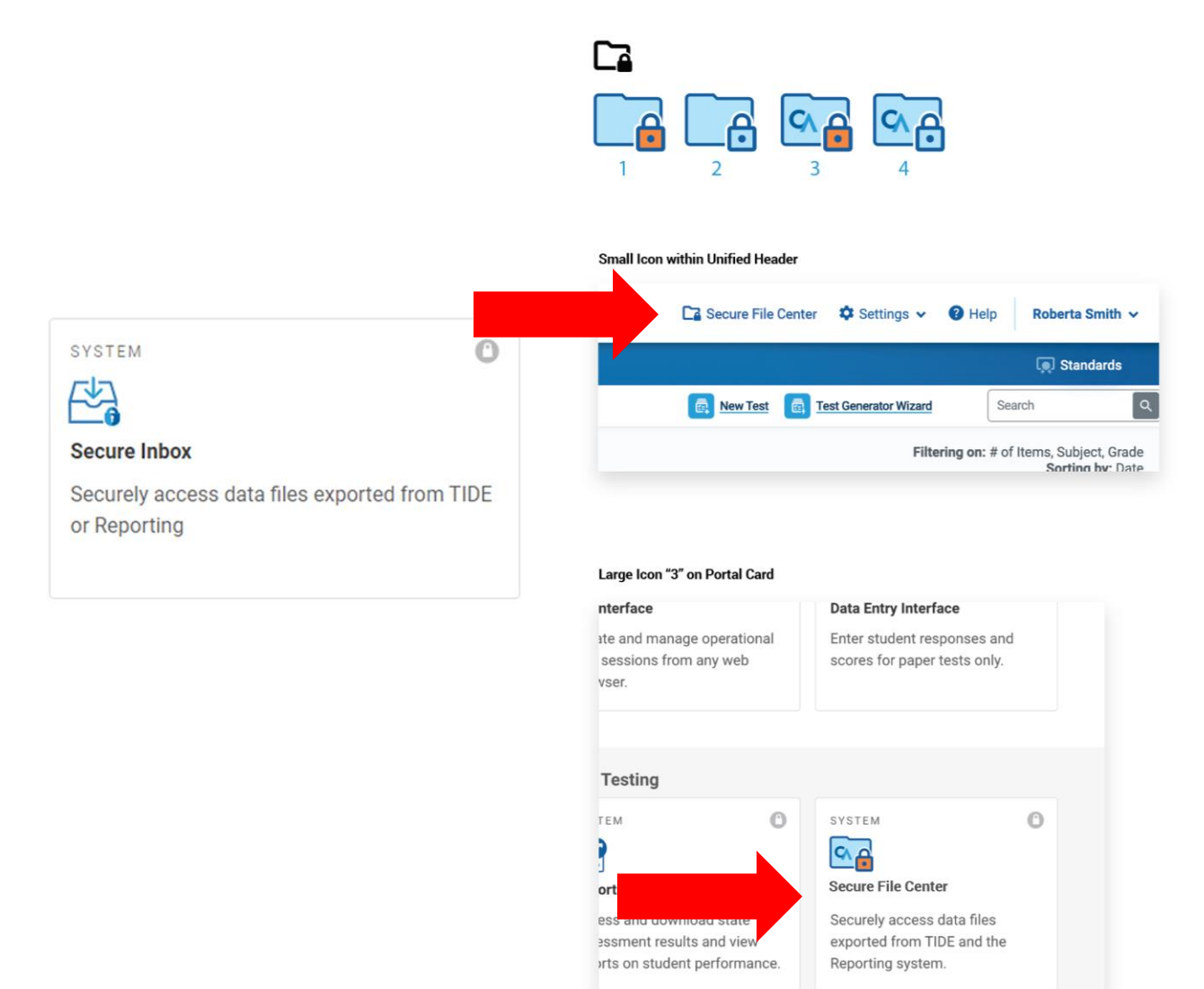

#### Secure File Center – New Name

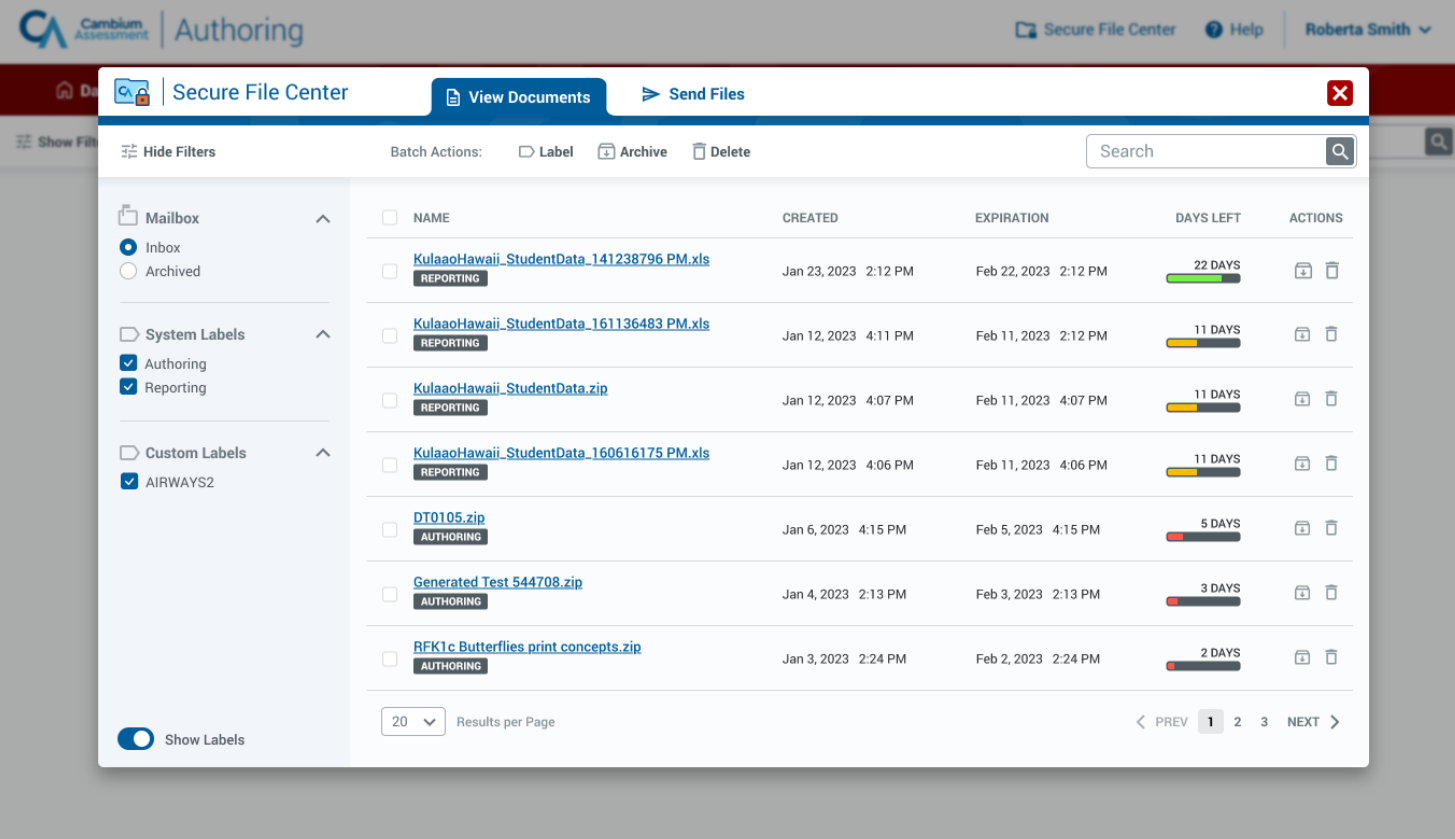

# TIDE – Student Record Update History

- Provide a detailed history of what updates were made to a student's record in TIDE, when, and by whom
- Help resolve questions about which user made an update to a student's records
- Distinguish updates made by users in the TIDE interface (edits or file uploads) as opposed to through an automated data import process (if applicable for state/district)
- Update History page will honor existing rolebased visibility restrictions on data fields. For example, if STC role cannot view the Economic Disadvantage flag, any history of updates to the Economic Disadvantage flag will be hidden from the Update History for STC role.

| <b>Recent Changes</b> |              | <b>Student Information and Test Settings</b><br><b>Enrollment and Rosters</b> | <b>Test Eligibility</b> |                                                           |
|-----------------------|--------------|-------------------------------------------------------------------------------|-------------------------|-----------------------------------------------------------|
| Text-To-Speech        |              | $\checkmark$                                                                  |                         | search for a field, example: gender, or grade<br>$\alpha$ |
| Field $\vee$          | Value $\vee$ | Created By $\vee$                                                             | <b>Created On</b>       | Ended On                                                  |
| Text-to-Speech        | On           | <b>Automated Import Process</b>                                               | 08/01/2022 6:00:09 AM   | Active                                                    |
| <b>Enrolled Grade</b> | 05           | <b>Automated Import Process</b>                                               | 08/01/2022 6:00:09 AM   | Active                                                    |
| Middle Name           | Robert       | <b>Automated Import Process</b>                                               | 08/01/2022 6:00:09 AM   | Active                                                    |
| Text-to-Speech        | Off          | kenneth.healy@cambiumassessment.com                                           | 02/24/2022 7:21:15AM    | Inactive (08/01/2022 6:00:09 AM)                          |
| <b>Enrolled Grade</b> | 04           | <b>Automated Import Process</b>                                               | 08/20/2021 6:00:15 AM   | Inactive (08/01/2022 6:00:09 AM)                          |
| Middle Name           | <b>Bob</b>   | kenneth.healy@cambiumassessment.com                                           | 02/24/2022 7:21:15AM    | Inactive (08/01/2022 6:00:09 AM)                          |
| Text-to-Speech        | On           | <b>Automated Import Process</b>                                               | 08/01/2020 6:00:09 AM   | Inactive (02/24/2022 7:21:15AM)                           |
| Middle Name           | Robert       | <b>Automated Import Process</b>                                               | 08/01/2020 6:00:09 AM   | Inactive (02/24/2022 7:21:15AM)                           |
| Gender                | Male         | <b>Automated Import Process</b>                                               | 08/01/2020 6:00:09 AM   | Active                                                    |
| Date of Birth         | 01012016     | <b>Automated Import Process</b>                                               | 08/01/2020 6:00:09 AM   | Active                                                    |

Student Information and Test Settings Enrollment and Rosters

| District $\vee$          |                 |                                     | search for a district, school, teacher, or roster name<br>$\alpha$ |                                  |
|--------------------------|-----------------|-------------------------------------|--------------------------------------------------------------------|----------------------------------|
| Student Updates <b>▽</b> | Type $\vee$     | Updated By $\vee$                   | Added On                                                           | Active/Inactive                  |
| Miami-Dade               | <b>District</b> | <b>Automated Import Process</b>     | 08/01/2020 6:00:09 AM                                              | Active                           |
| <b>Orange Elementary</b> | School          | <b>Automated Import Process</b>     | 08/01/2020 6:00:09 AM                                              | Inactive (02/24/2022 7:21:15AM)  |
| <b>Dade Elementary</b>   | School          | kenneth.healy@cambiumassessment.com | 08/01/2022 6:00:09 AM                                              | Inactive (08/01/2022 6:00:09 AM) |
| <b>Monroe Elementary</b> | School          | <b>Automated Import Process</b>     | 02/22/2023 4:19:15PM                                               | Active                           |
| 6B EL Level1             | Roster          | kenneth.healy@cambiumassessment.com | 02/24/2022 7:21:15AM                                               | Active                           |

Student Information and Test Settings Enrollment and Rosters

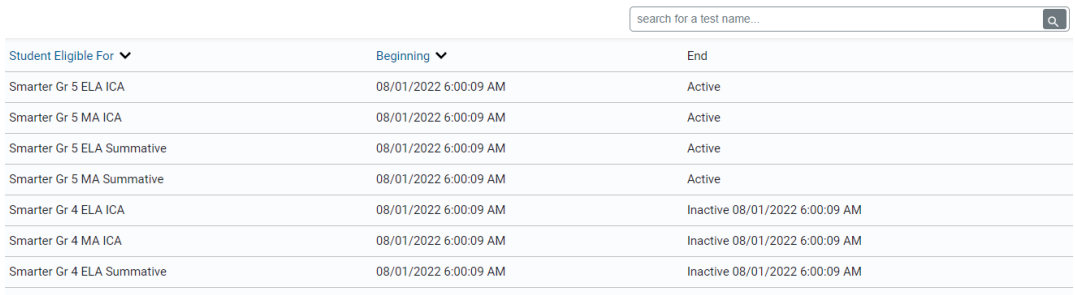

# PLATFORM SUPPORT & SECURE BROWSER

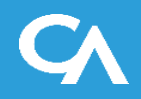

# Windows: Platform Support and Secure Browser

#### SY 2023-2024 Support:

- Secure Browser 16
- Presumed new version (12, 13?) releasing around September 2023
- $-$  Windows 11 (all builds/sub-versions from May 2023 onward)
- Windows 10 (all builds/sub-versions from May 2023 onward)

#### No longer supported in SY 2023-2024:

- Windows 8.1 & Server 2012
- Secure Browser 15
- Builds of Windows 10 and 11 released prior to May 2023

## macOS: Platform Support and Secure Browser

#### SY 2023-2024 Support:

- Secure Browser 16
- Presumed new version (14?) releasing around September 2023
- macOS 13 "Ventura" (all builds/sub-versions from May 2023 onward)
- macOS 12.6 "Monterey" (all builds/sub-versions from May 2023 onward)
- macOS 11.6 "Big Sur" (all builds/sub-versions from May 2023 onward)

#### No longer supported in SY 2023-2024:

- Secure Browser 12.5 and 15
- 10.15 "Catalina"

# iPadOS: Platform Support and Secure Browser

#### SY 2023-2024 Support:

- Presumed new version (17?) releasing around September 2023
- iPadOS 16 (all builds/sub-versions from May 2023 onward)
- iPadOS 15 (all builds/sub-versions from May 2023 onward)

No longer supported in SY 2023-2024:

– iPadOS 14

# Linux : Platform Support and Secure Browser

#### SY 2022-2023 Support:

- Secure Browser 16
- Fedora 36
- Fedora 35
- Ubuntu 22 LTS
- Ubuntu 20 LTS

No longer supported in SY 2023-2024:

- Secure Browser 15
- Fedora 34 and below
- Ubuntu 18 and below

# TEST DELIVERY SYSTEM

# Test Administration (aka Proctor) and Student Applications

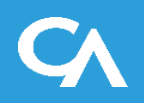

# TDS Proctor UI Refresh

- Context:
	- Modernized TDS Proctor Application

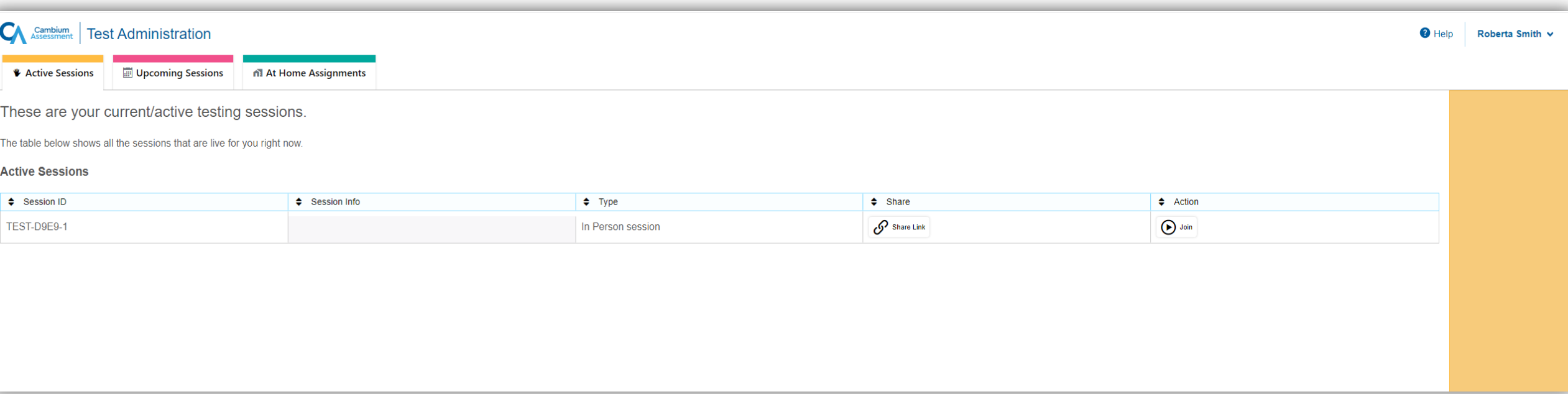

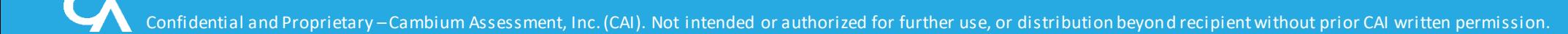

Active Session Screen

- Session ID has been relocated to a tab closer to the list of students testing.
- Tabs are used for system functionality that takes the user to a new screen, where-as buttons are used for features that will invoke an action.

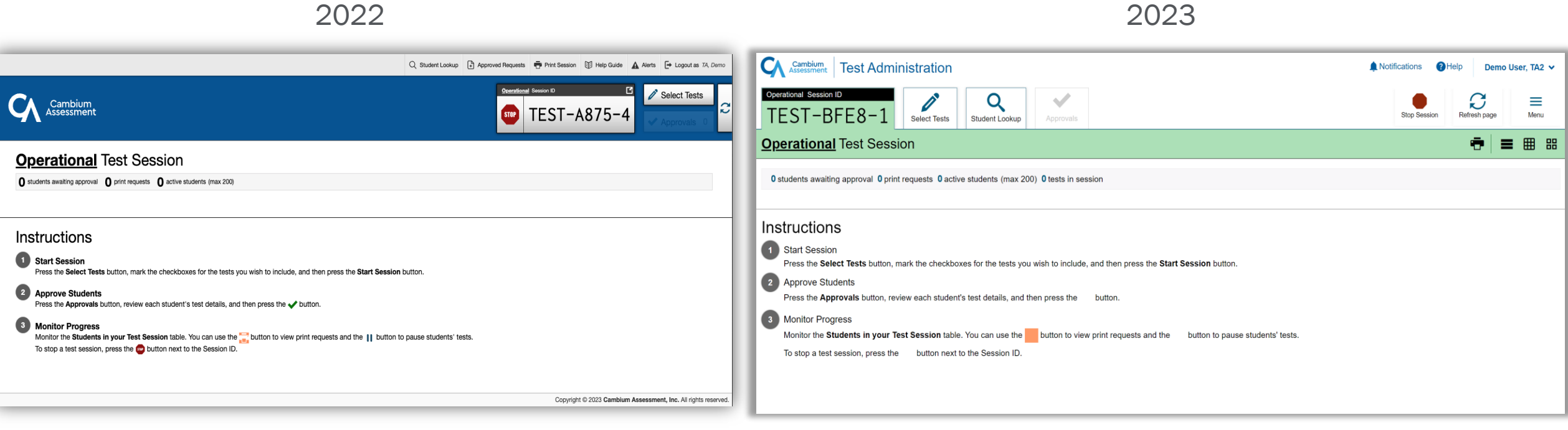

The following slides display the old application (2022) and the new application for Fall 2023.

#### 2023

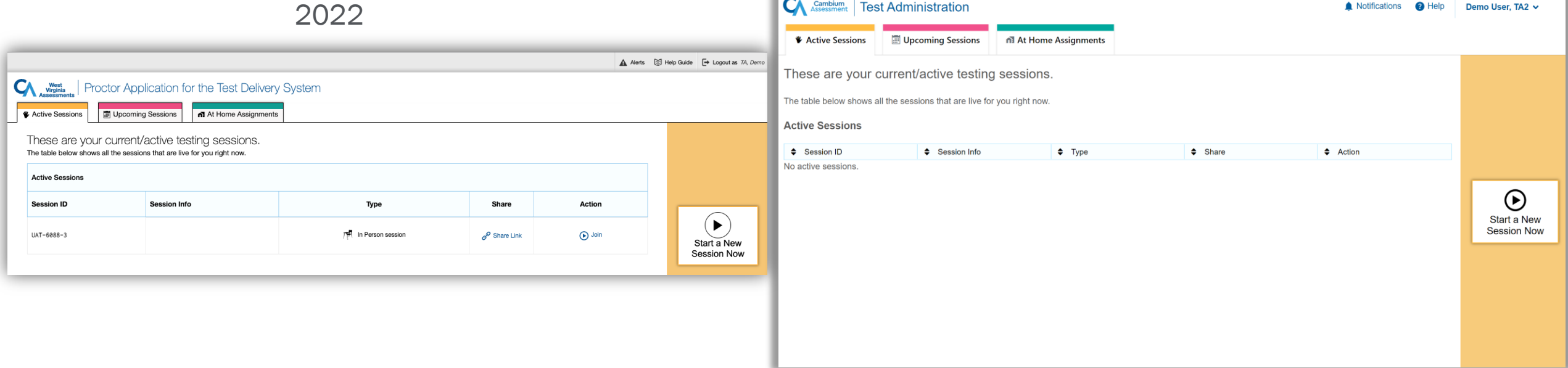

Test Selection when starting or scheduling a session

• We are using the full screen real-estate to accommodate longer test labels and lists of selected tests.

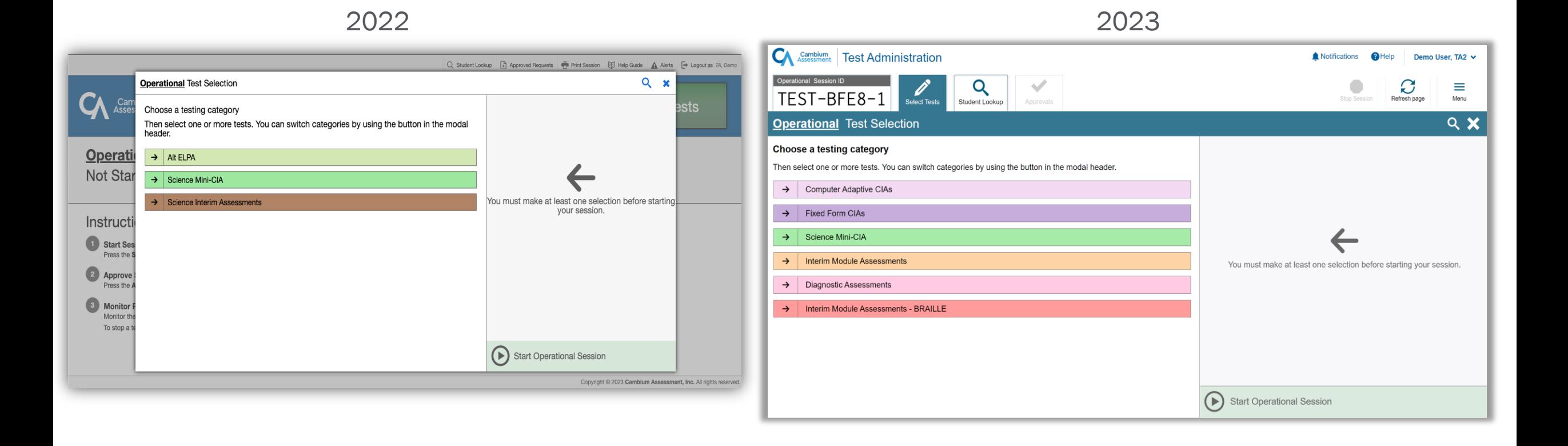

Test Selection when starting or scheduling a session

• Now using the full screen real-estate to accommodate longer test labels and lists of selected tests.

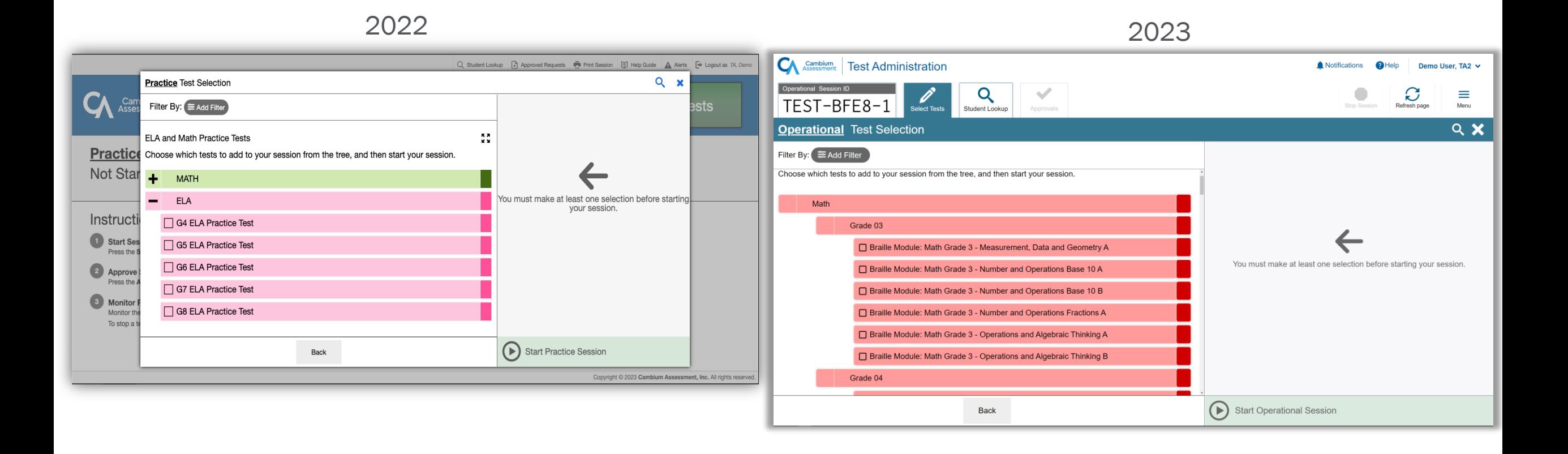

Students Waiting for Approval

• Approvals button is now a tab. Still shows the number of students waiting and still has some sort of animation to get the proctor's attention.

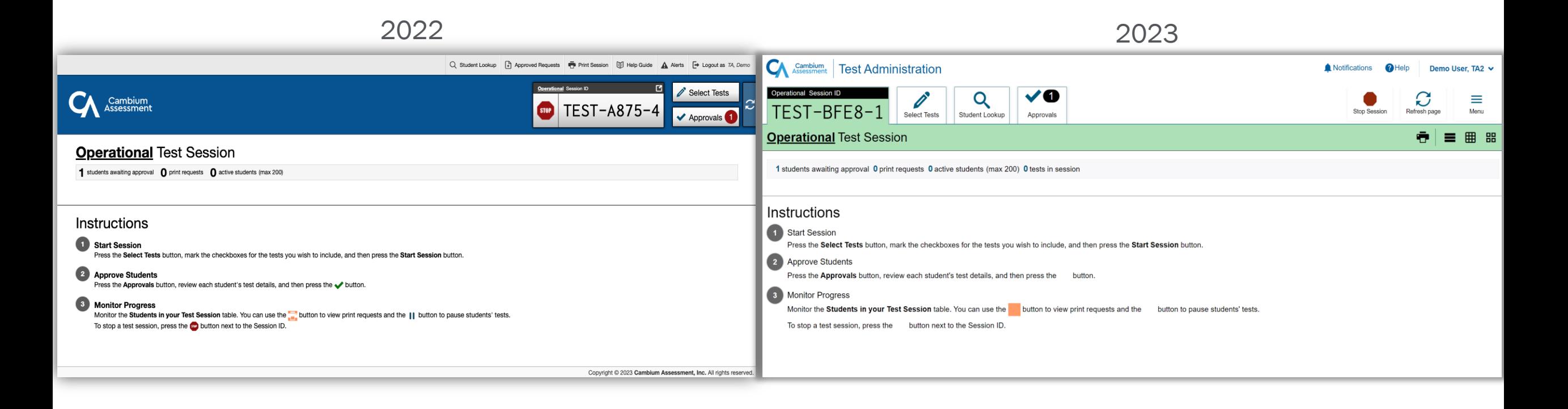

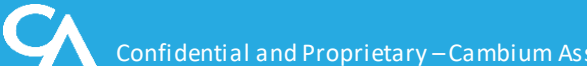

Students Waiting for Approval

• Approvals button is now a tab. Still shows the number of students waiting and still has some sort of animation to get the proctor's attention.

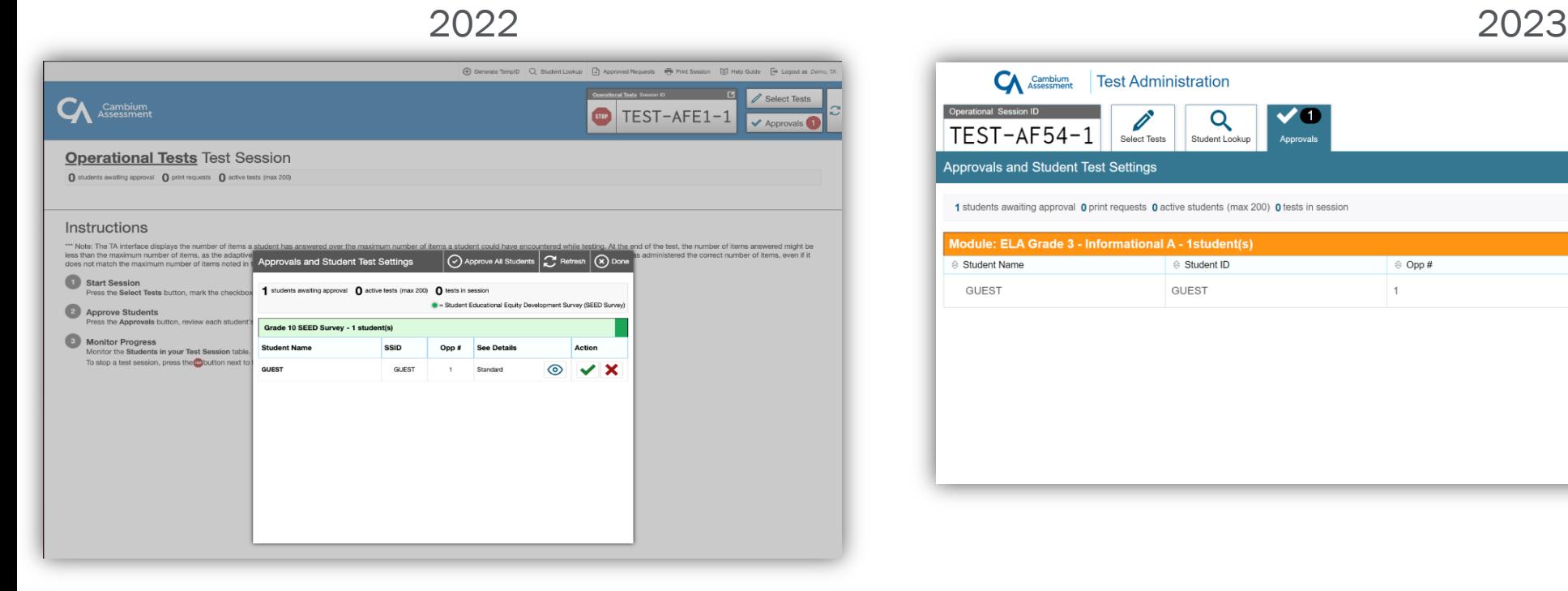

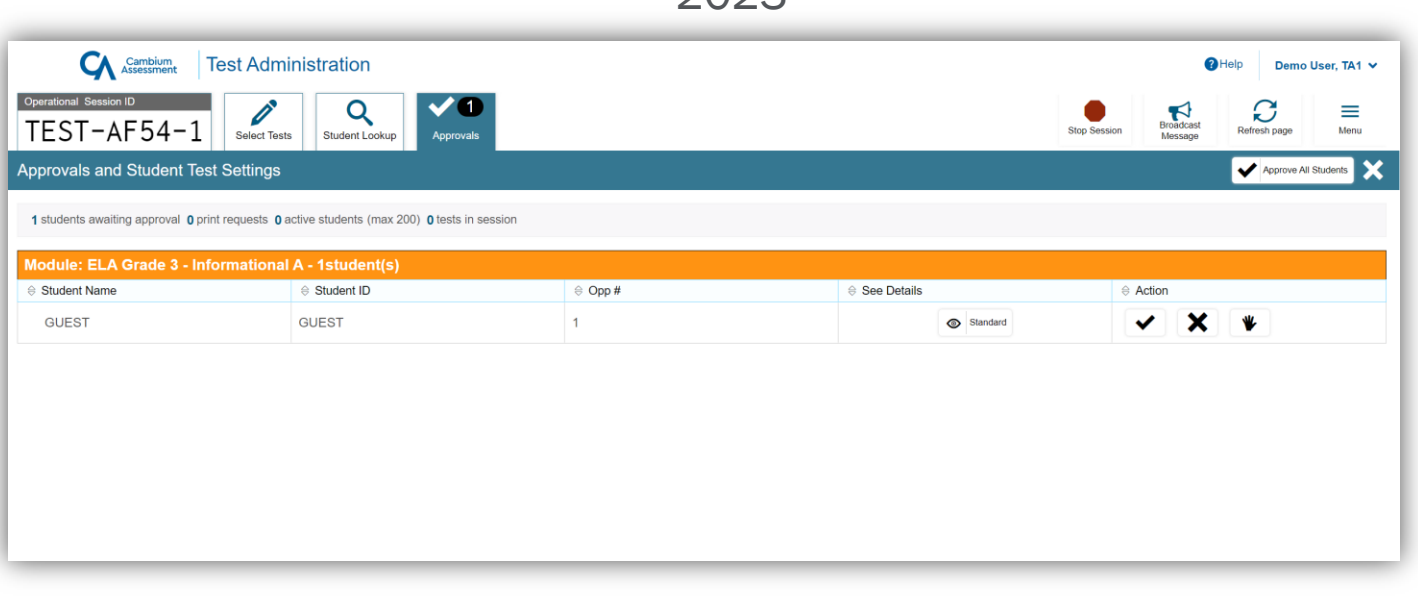

Reviewing, Setting and Approving Student Test Settings

• Modernized interface.

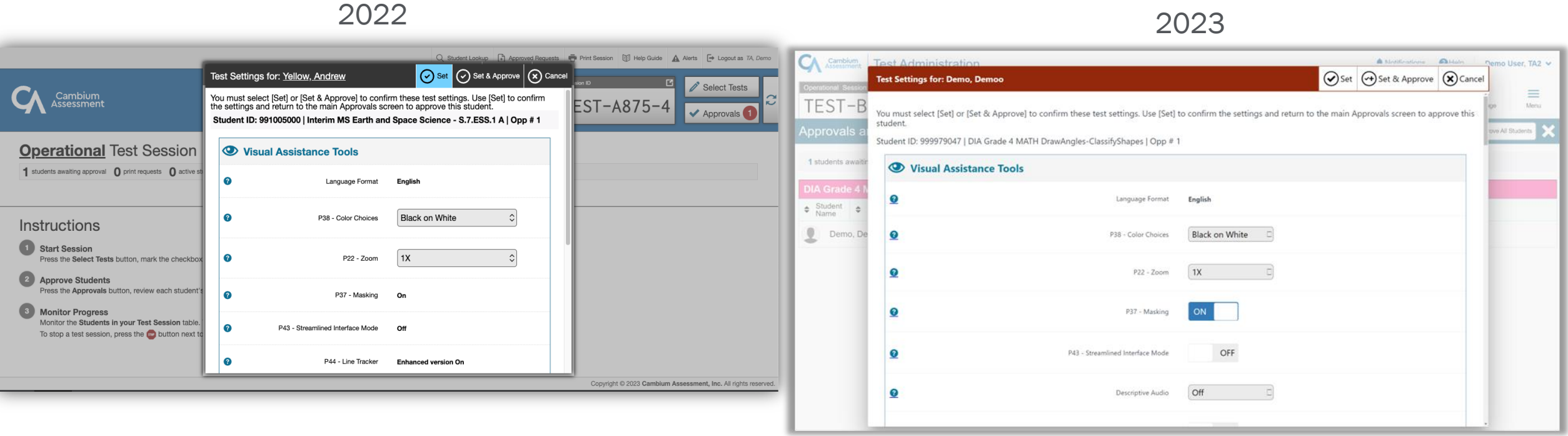

#### Basic Student Search

• Modernized interface

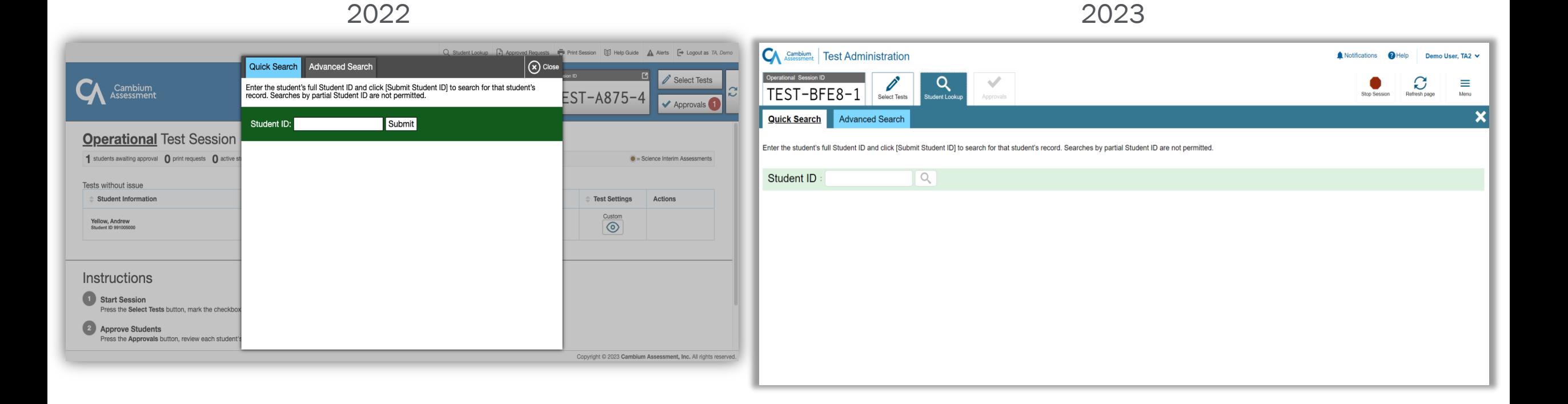

#### Advanced Student Search

- Modernized interface
- Many more students visible at once.

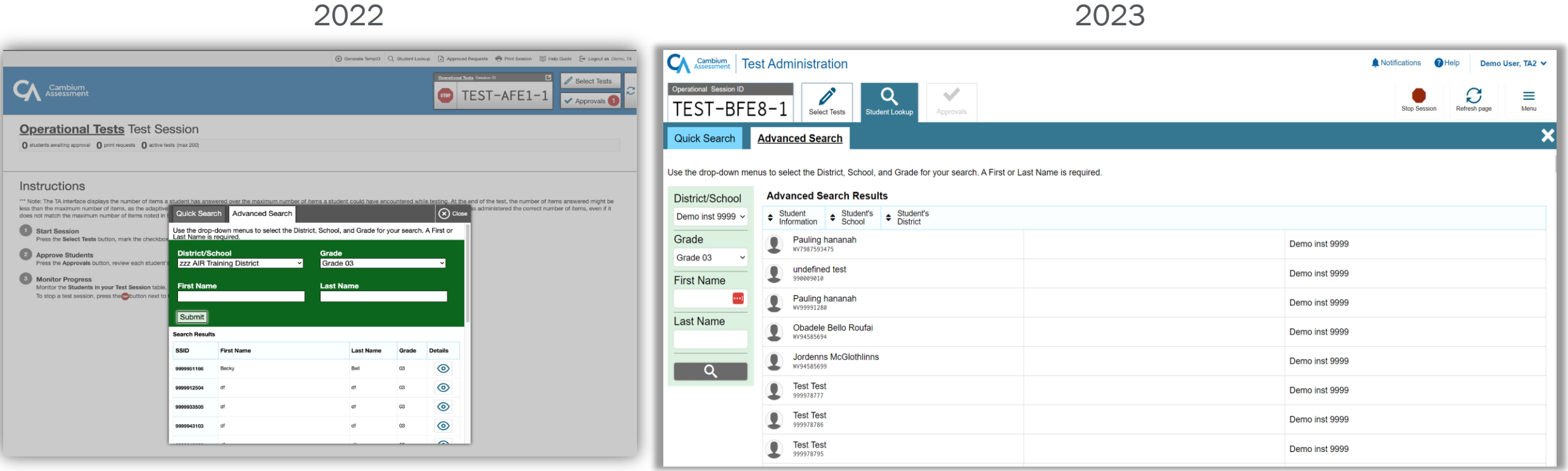

Confidential and Proprietary –Cambium Assessment, Inc. (CAI). Not intended or authorized for further use, or distribution beyond recipient without prior CAI written permission. 30 30

Students actively testing.

• New ability to pin select students of interest to the top so they are easy to monitor.

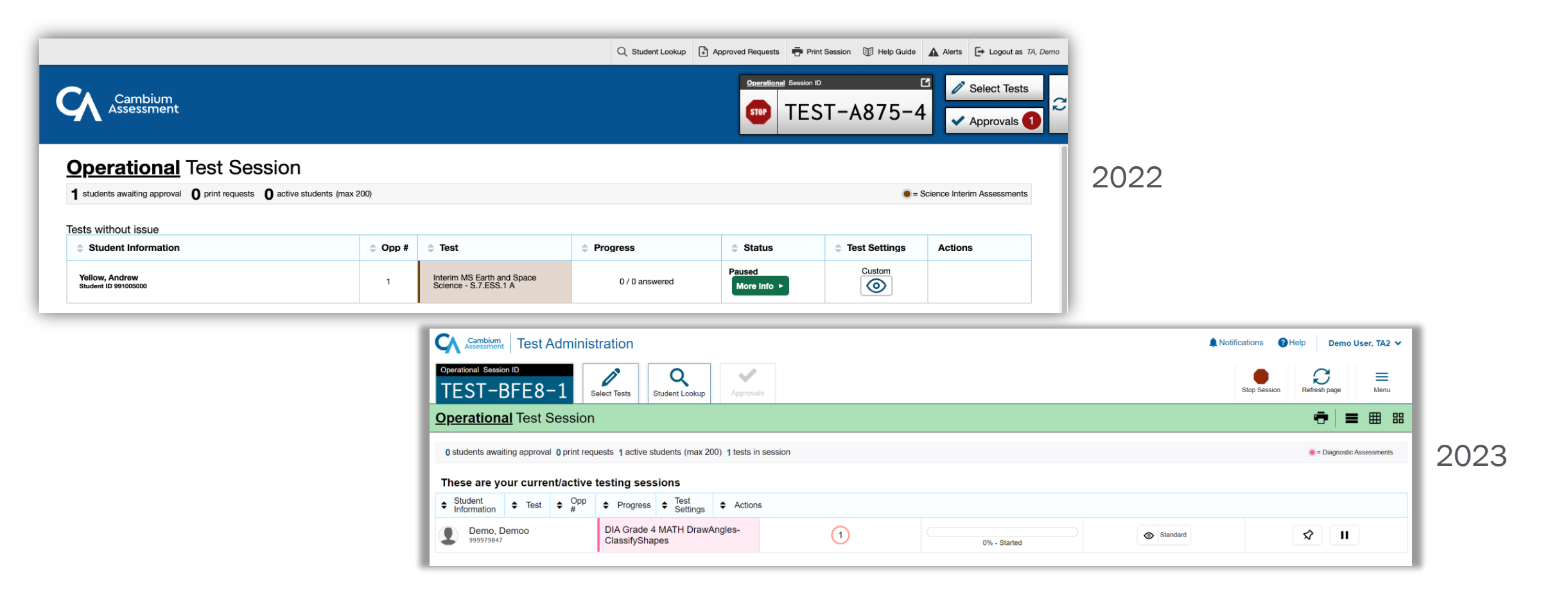

# NEW END OF TEST WORKFLOW

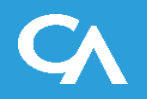

The new default behavior of the student app will be as follows:

- 1. When the student reaches the last item of the test, they will no longer see an *[End Test]* button. They will click the *[Next]* button as if they are simply going to the next page in a traditional, linear workflow.
- 2. Instead of seeing an error message saying *"There are no more items"* they will be taken to a new overall test review screen.
- 3. The new review screen will look nearly identical to the segment review screens the student has seen up to this point, but it will clearly state that this is the end of the test.
- 4. The *[Next]* button will be grayed out on the new End Test Review Screen. The student can either go back into the test, pause or submit their test for scoring.

### TDS – New Workflow to End a Test

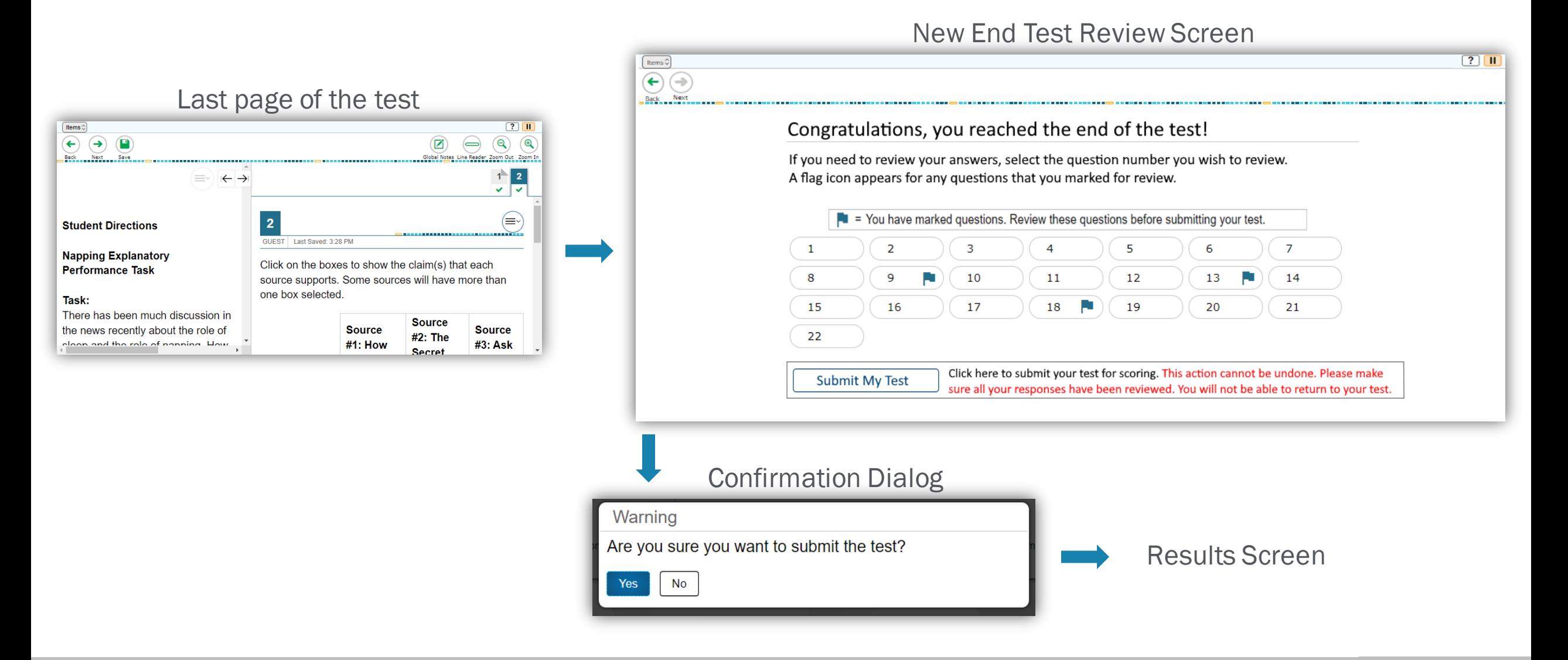

# TDS – Student Context Menu Update

- Minor enhancements to the item context menu
	- Much larger options. Easier to click/tap and easier to read.
	- Highlighting colors are shown by default without requiring navigating a sub-menu

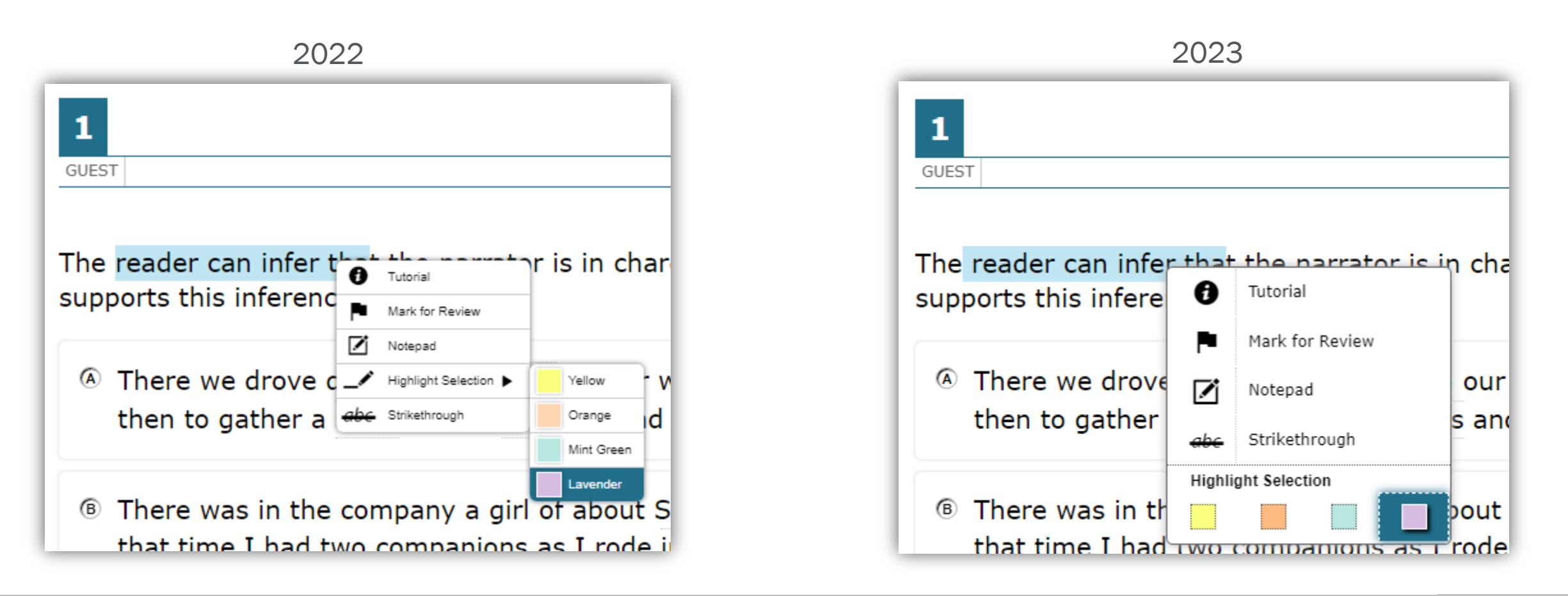

# AUTHORING SYSTEM

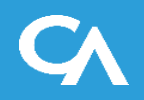

- All tests created in the Authoring system will now apply a student's ELA settings controlled in TIDE
- New and Improved User interface
	- Simplified User Interface with usability as the focus
	- Streamlined Test Administration and Sharing workflows

## Authored Tests Now Follow TIDE ELA Settings

• New this year, tests created in the Authoring system will now automatically apply a student's ELA settings controlled in TIDE

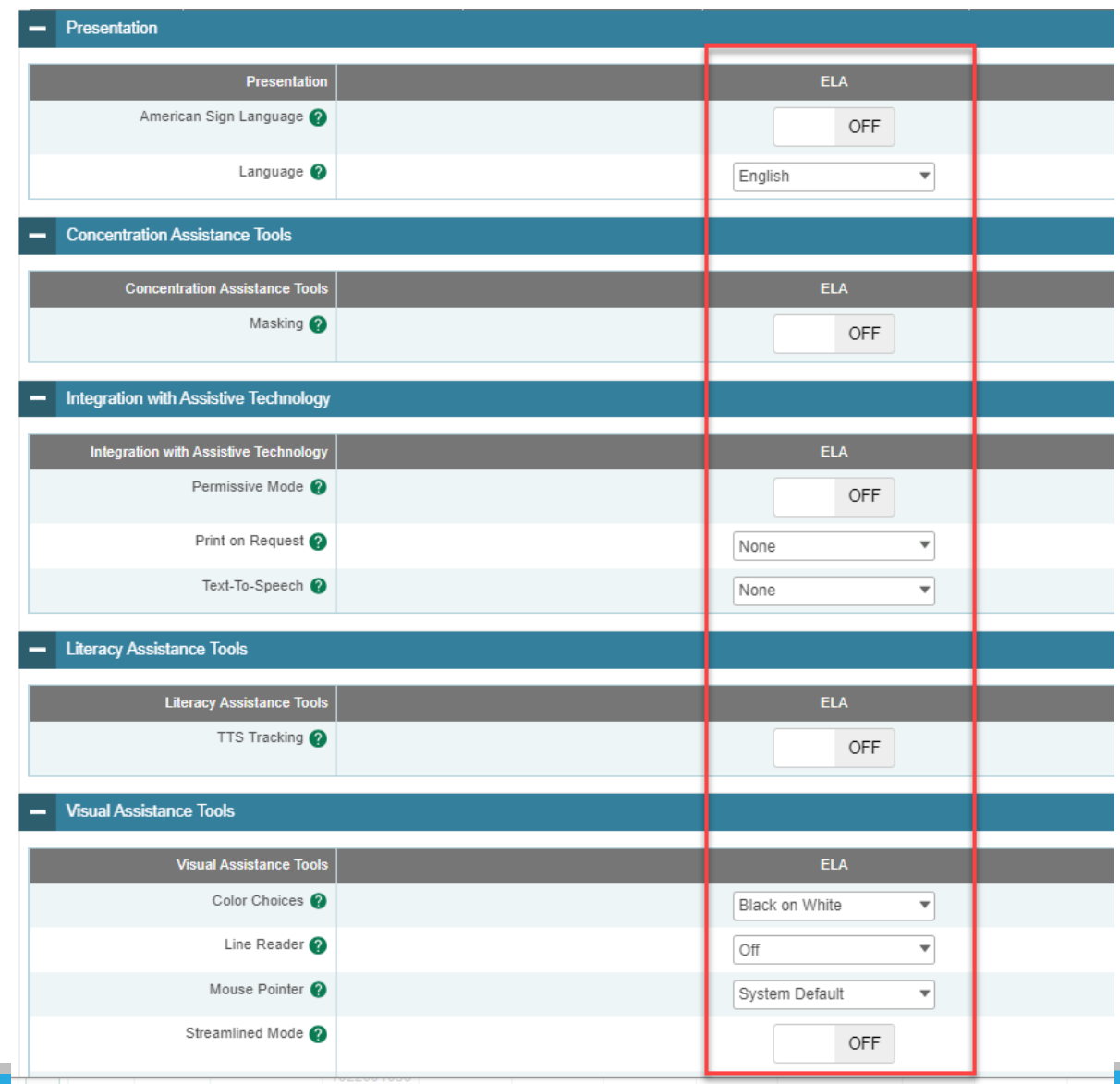

### Authoring Interface Enhancements

#### Enhanced Tab Interface

- Includes new CAI Unified Header
- Modernized, simpler interface
- Streamlined Menu along top of the screen
- Simplified Grid to view all Item/Test information
- Filers Panel is now hidden and available as a pop-out menu
- Standards are now available as a popout menu

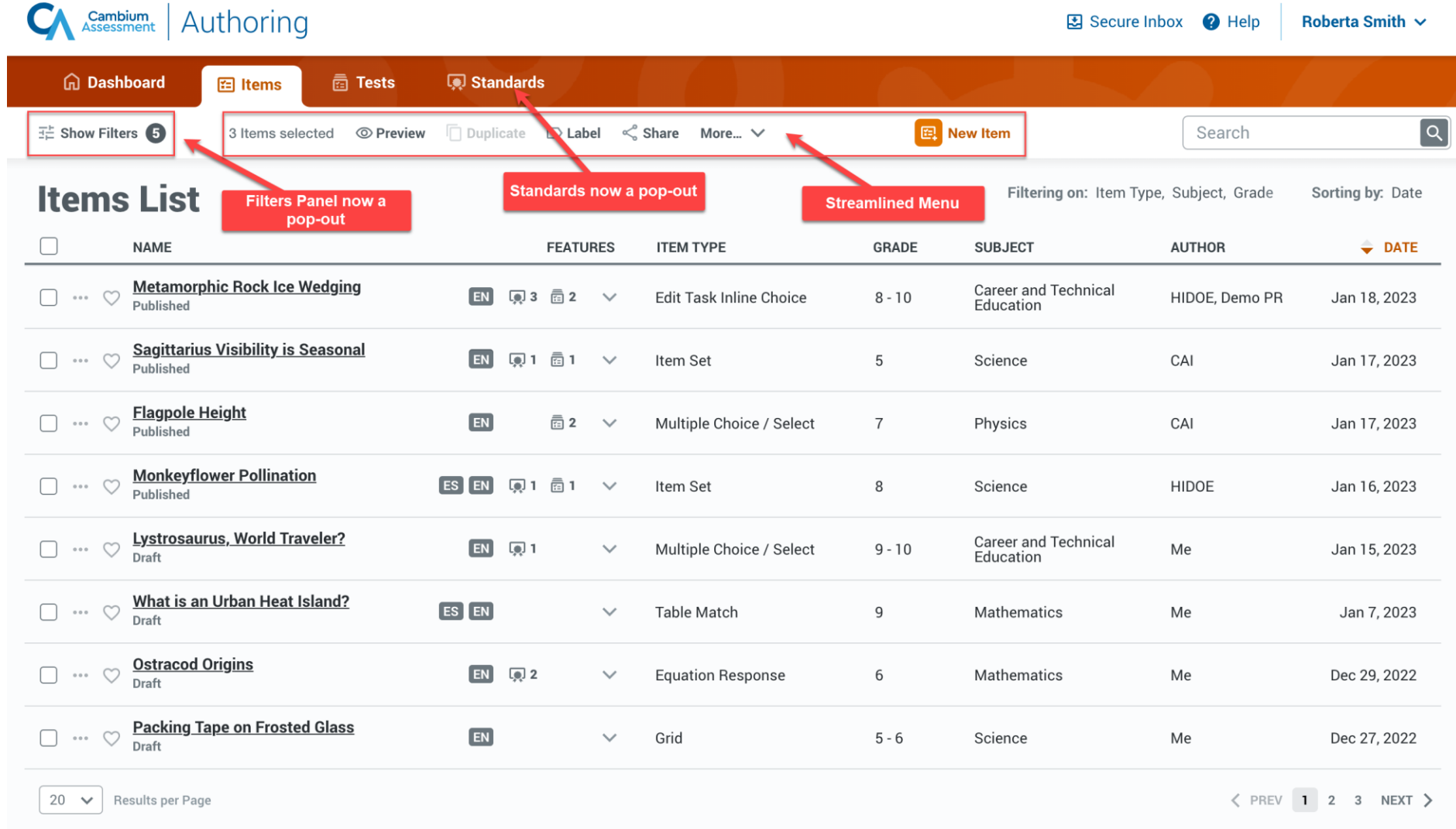

# Authoring Items Tab

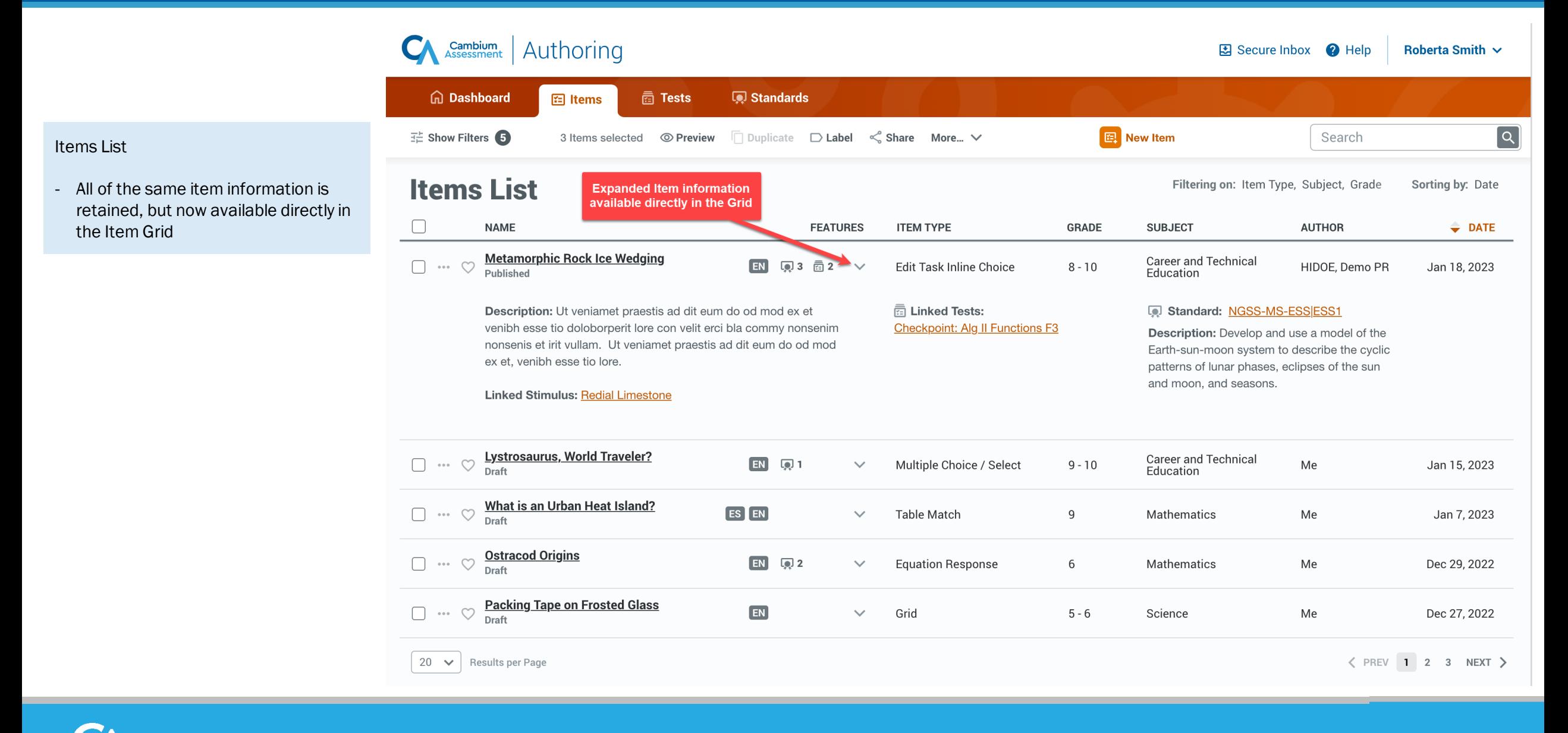

#### Authoring Filters Panel

**Filters** 

 $\bowtie$  Libraries

**丛** Subject

**Crades** 

 $\Box$  1st

 $\Box$  2nd

 $\Box$  3rd

 $\Box$  4th

Standard

 $\boxed{\sim}$  Status

 $\Box$  Labels

三 Course

#### Filters Pop-out Panel

- Filters Panel is now a pop-out available from the main Tab display
- Allows users to interact with Filters without losing their place in the system
- Expanded usable area to improve usability of all filter types and unifies recent "Advanced Filters" into the panel

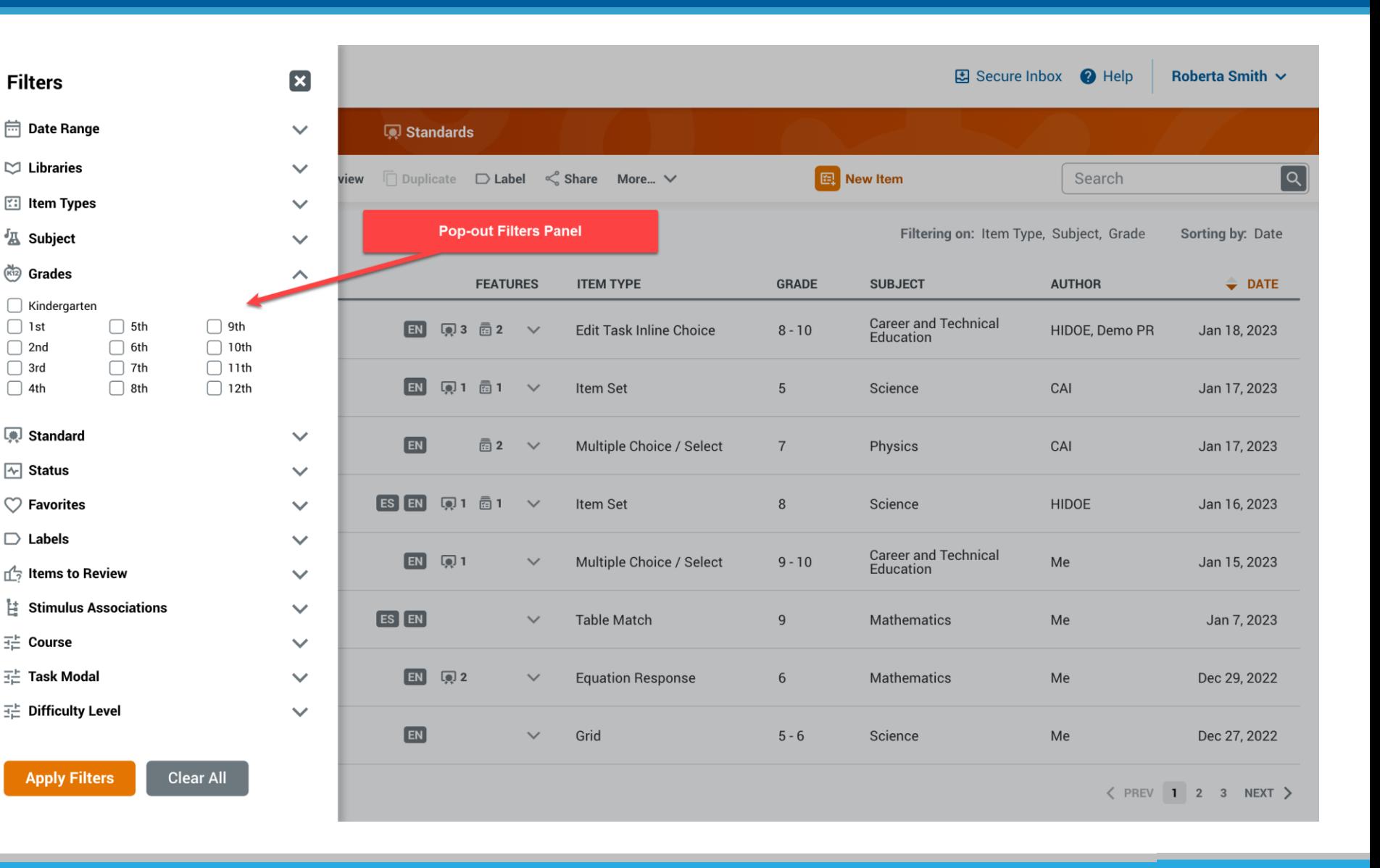

## Authoring Standards

Standards Pop-out Panel

- Standards now a pop-out available from the main Tab display
- Allows users to search through their state Standards without losing their place in the system

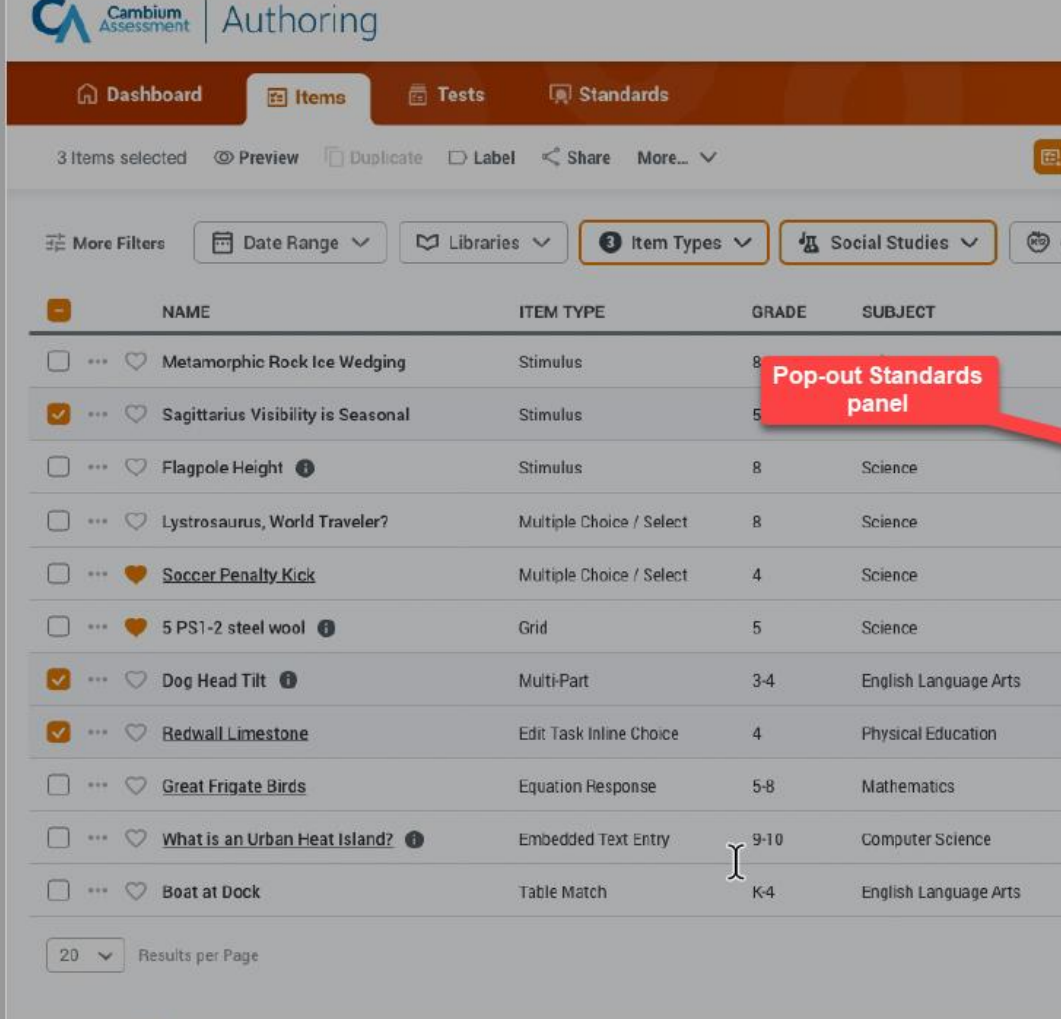

#### Standards O **SBAC Publications Common Core ELA Standards**  $\mathcal{L}$ K-12 English Language Arts **Common Core Math Standards**  $\rightarrow$ **K-11** Mathematics **NGSS Publications Next Generation Science Standards**  $\mathcal{P}$ K-12 Career and Technical Education **Hawaii Publications Career and Technical Education**  $\mathcal{P}$ **K-12** Career and Technical Education **CSTA K-12 Computer Science Standards**  $\mathbf{\check{}}$ K-12 Computer Science **Fine Arts**  $\mathcal{E}$ K-12 Visual Arts **Health Education**  $\rightarrow$ **K-12** Health Education **Physical Education**  $\rightarrow$ **K-12** Physical Education **Social Studies<br>K-12** Social Studies  $\mathcal{E}$ **World Languages**  $\rightarrow$ K-12 World Languages

## Authoring Standards

#### **Standards**

- Select a Standards Publication to view a simplified list of all associated Standards
- New Standard Actions that allows users to dynamically engage with individual standards
- Text Filter to quickly find the Standard you need

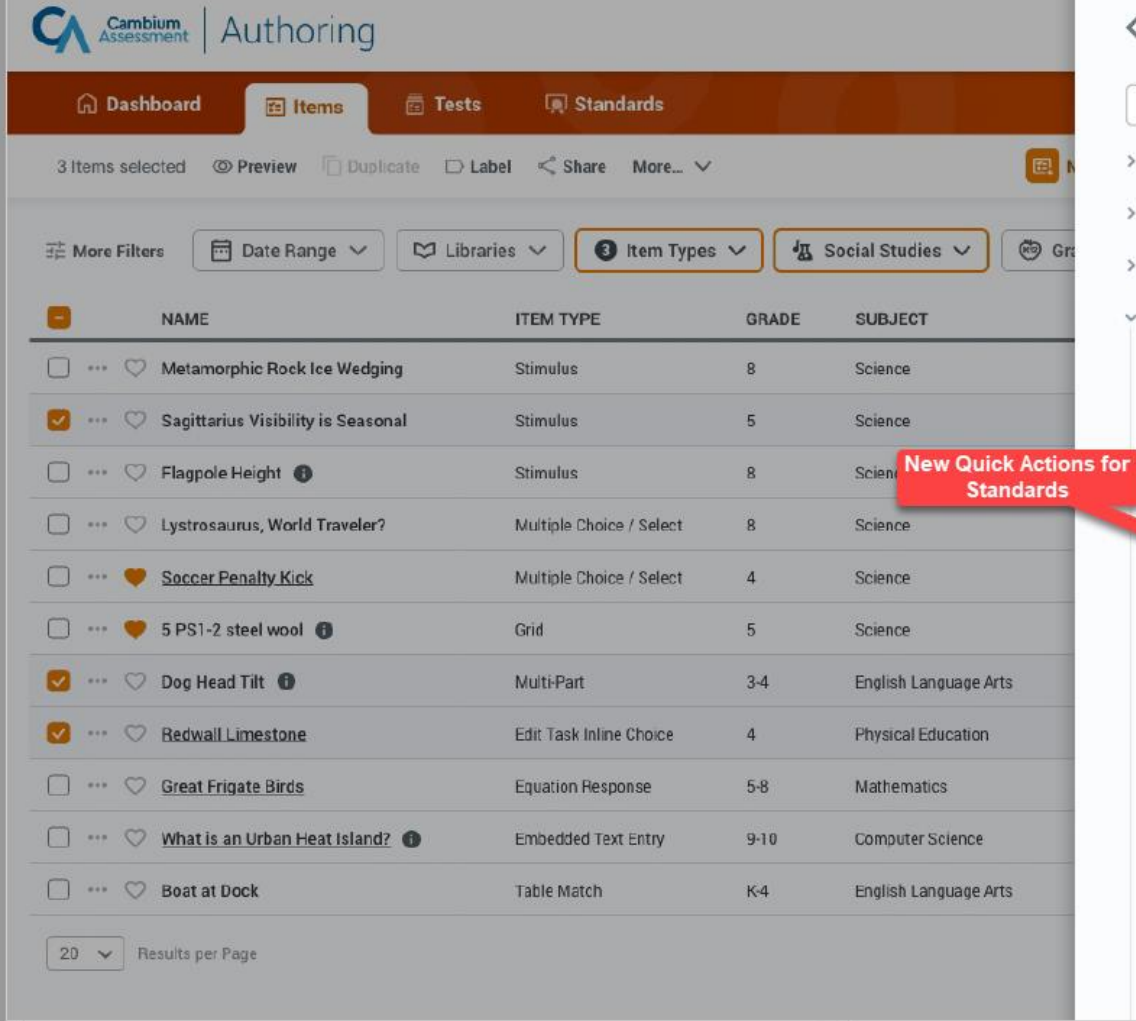

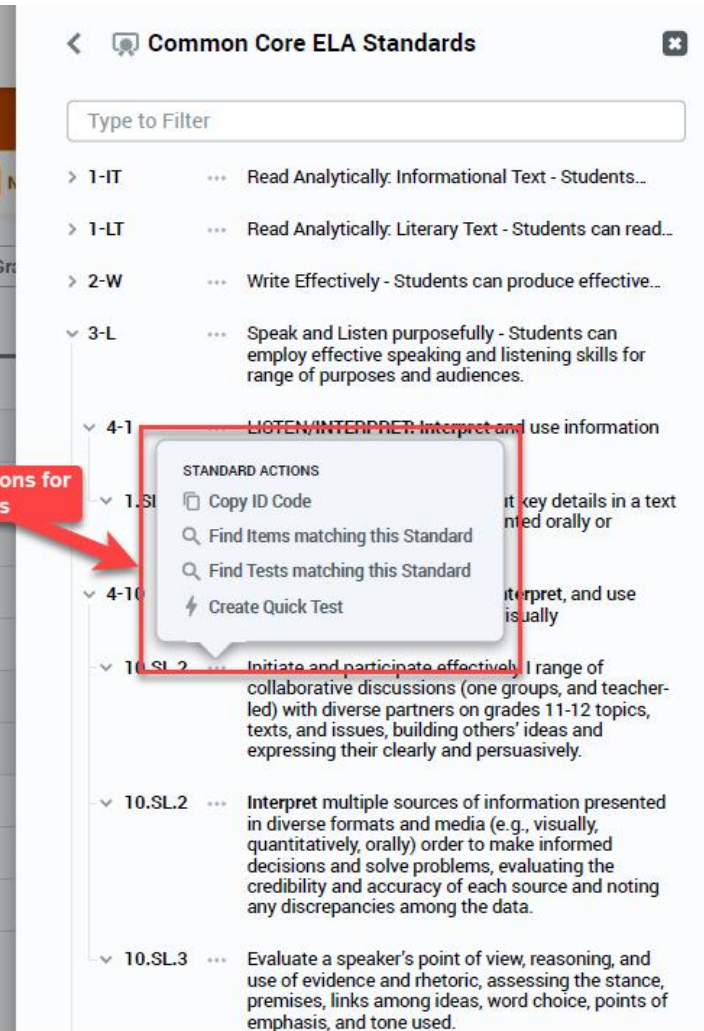

## Authoring Tests Tab

#### Tests List

- All Test information is still retained and displayed in the Grid
- Filers panel moved to a pop-out to preserve Grid display space
- View all Items included on a Test using the dropdown arrow
- Modify the Test Window directly from the Grid

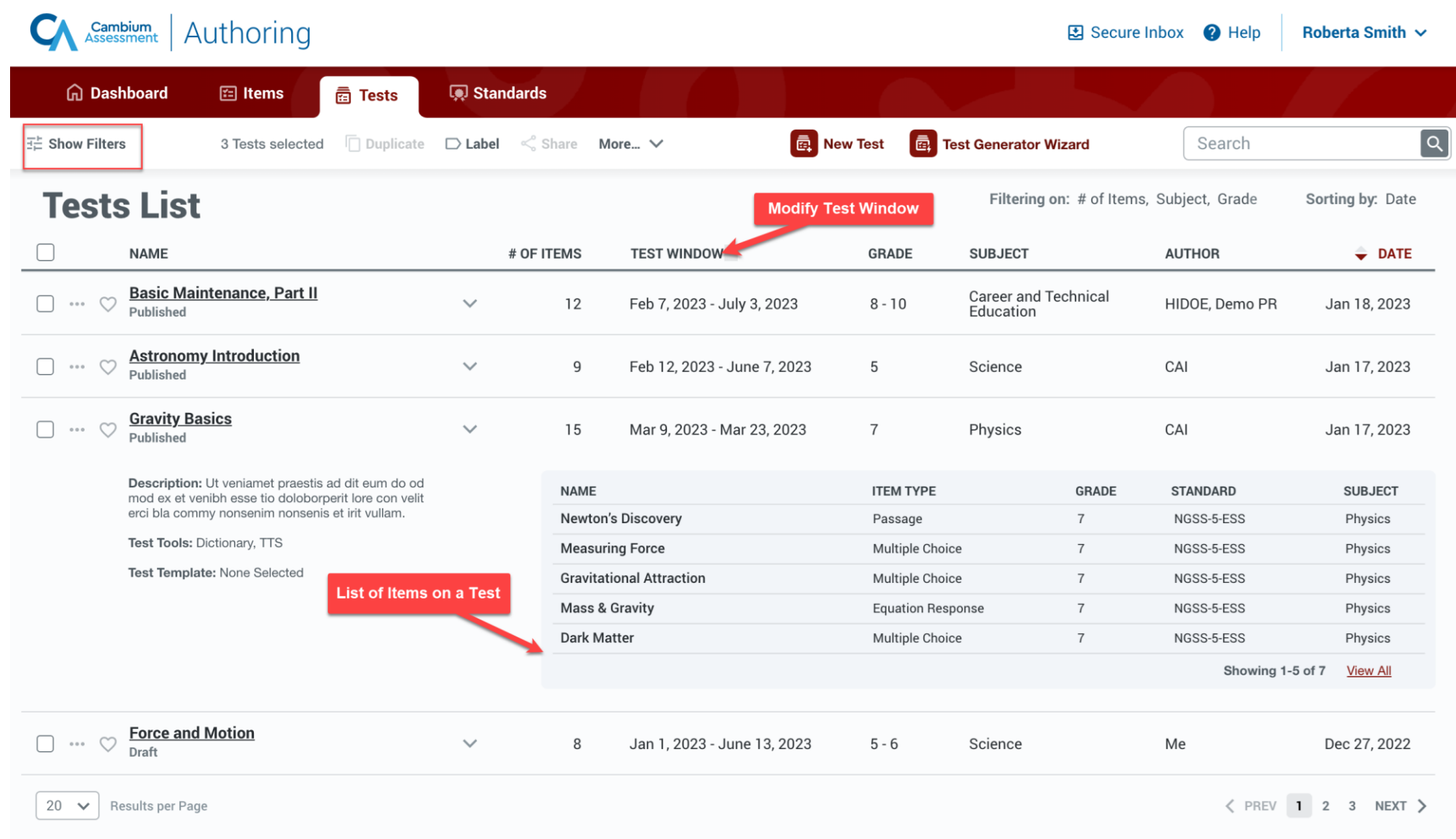

### Sharing & Test Administration

Sharing & Test Administration

- Simplified Sharing & Test Administration workflows
- Allows users to more seamlessly search for users, groups, and institutions and customize individual permissions

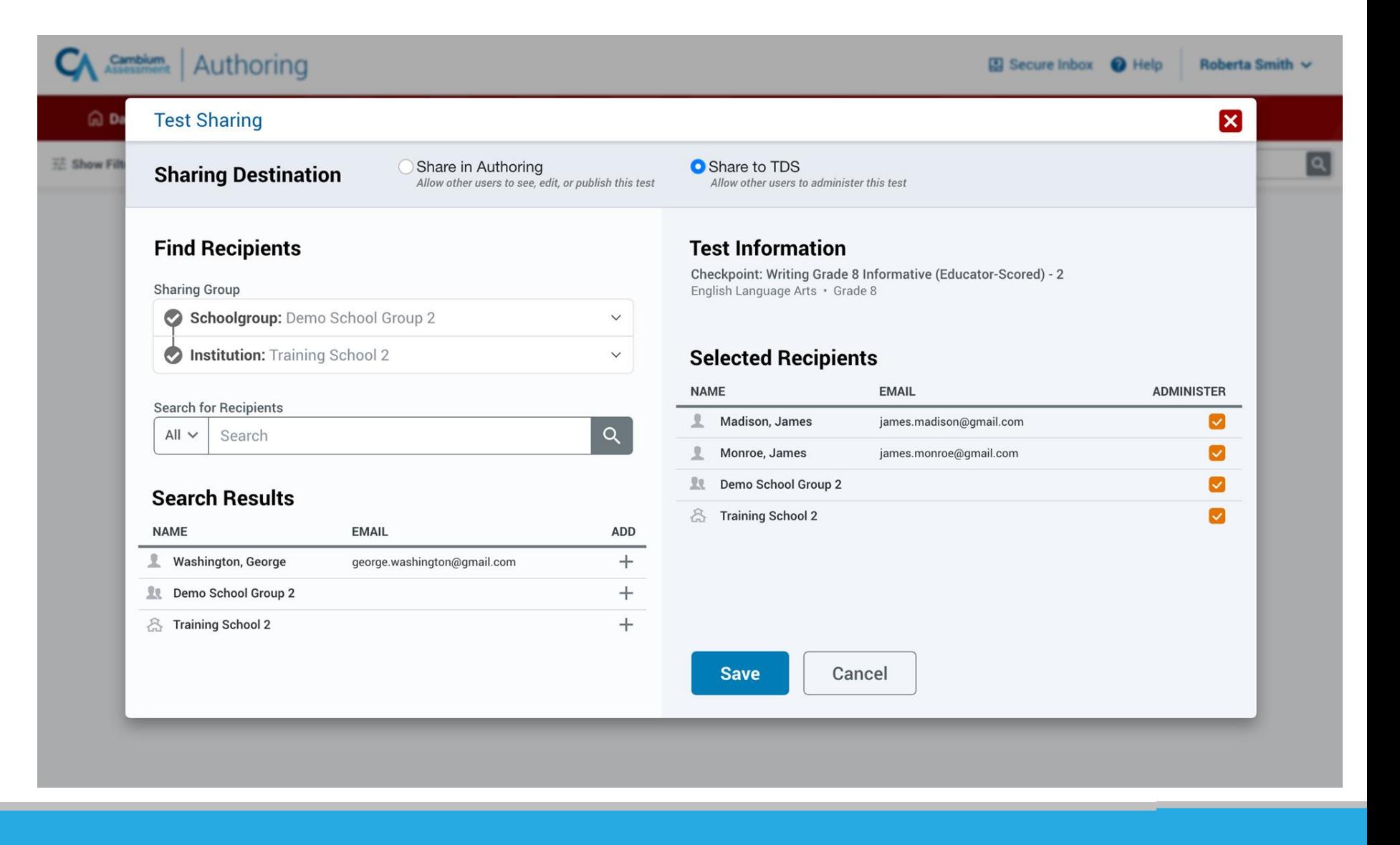

### Sharing & Test Administration

Sharing & Test Administration

- Simplified Sharing & Test Administration workflows
- Allows users to more seamlessly search for users, groups, and institutions and customize individual permissions

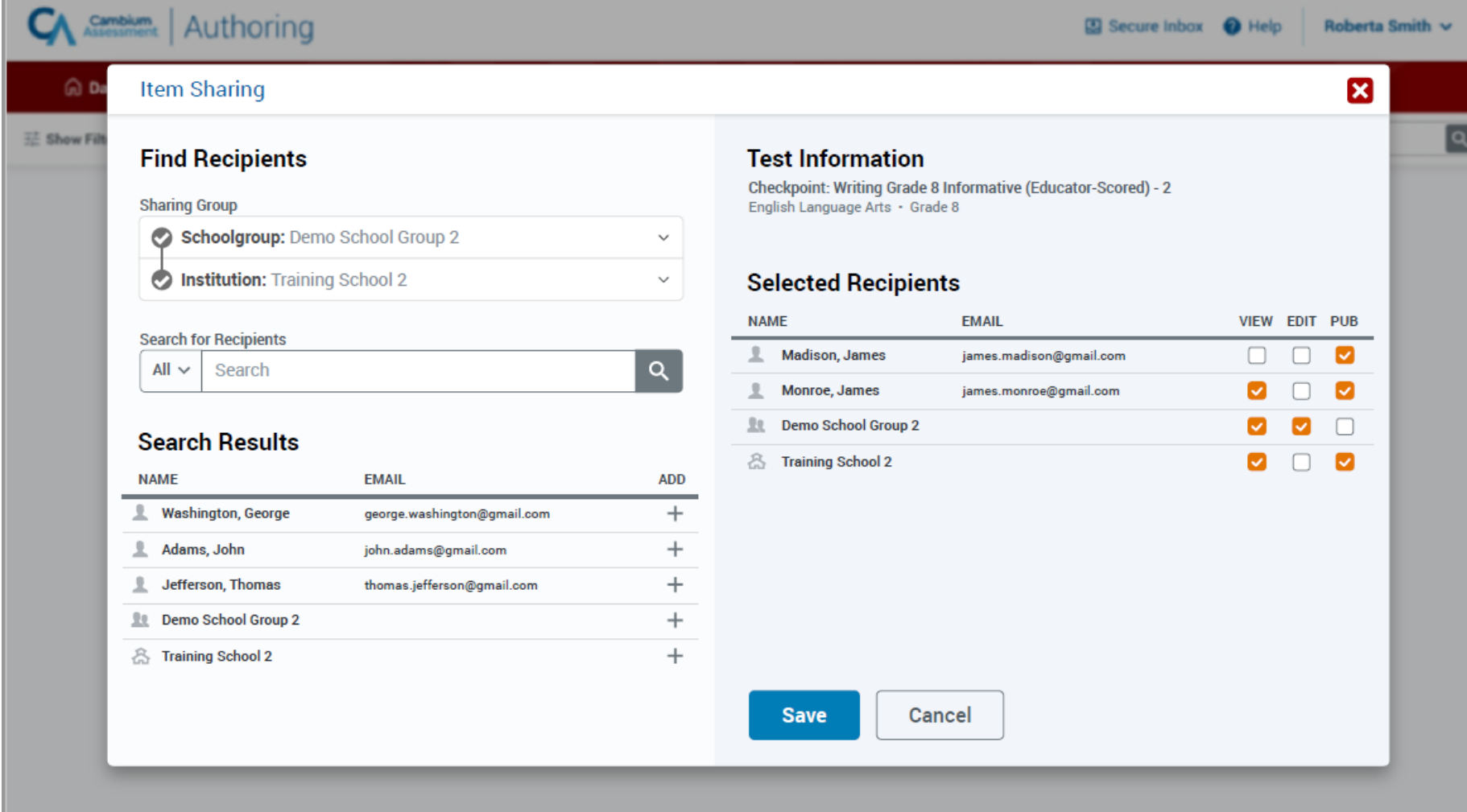

#### Item Sets

• Renaming Stimulus item type to "Item Set" to clarify purpose of item type

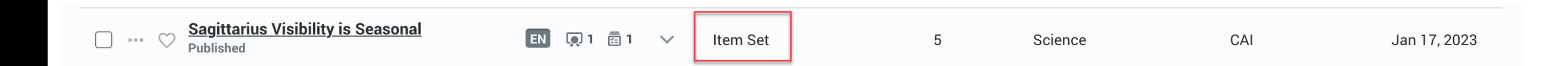